АрсеналВидео – [Asrenalvideo.by](https://arsenalvideo.by)

# Программное обеспечение VMS

# **Руководство пользователя**

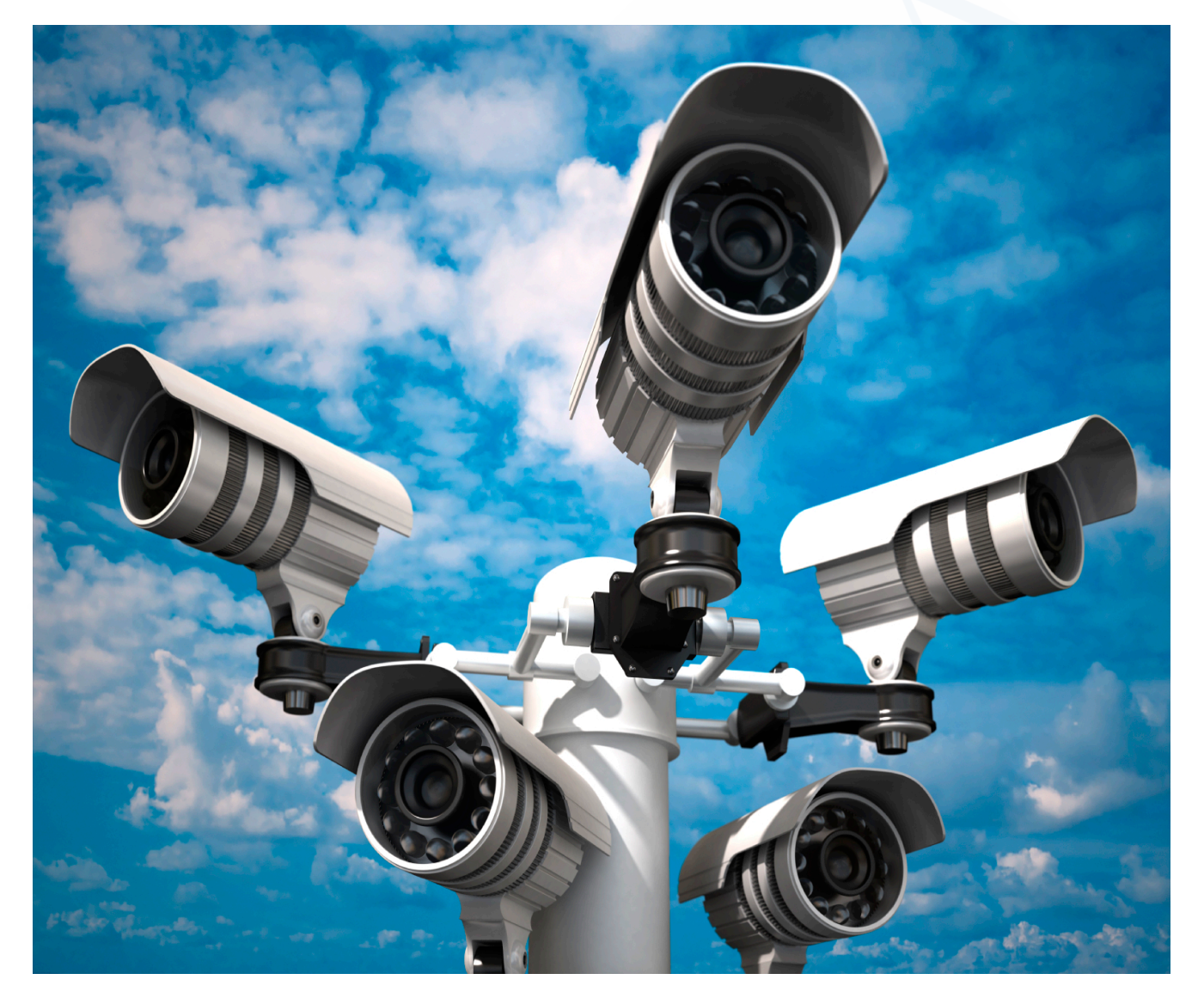

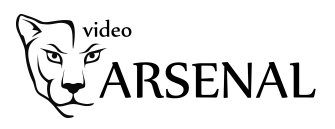

# Оглавление

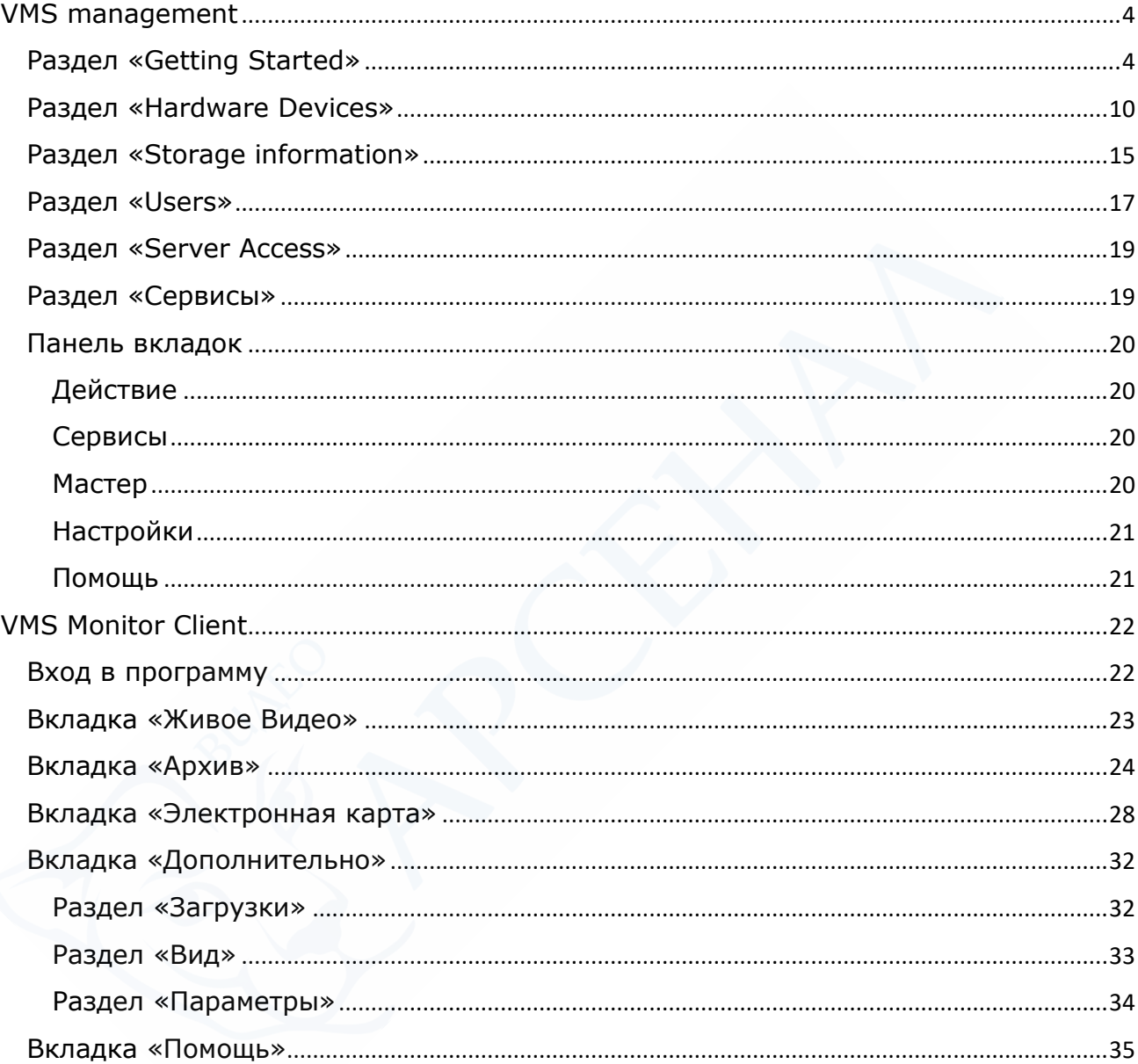

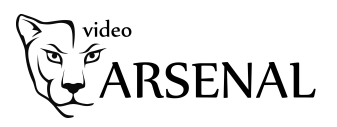

Программа VMS состоит из 2 частей:

VMS management – серверная часть программы. Отвечает за добавление устройств, настройки записи.

VMS monitor client – клиентская часть программы. Отвечает за использование добавленных в серверной части устройств: просмотр видео в режиме онлайн, а также видеоархива

Вы можете установить, как обе части программы на один компьютер, так и по частям на разные компьютеры.

По завершению установки система предложит Вам запустить VMS management.

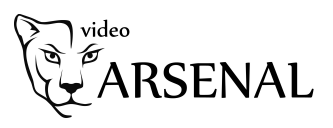

# <span id="page-3-0"></span>VMS management

#### <span id="page-3-1"></span>Раздел «Getting Started»

При первом запуске система предложит Вам зарегистрировать основного пользователя программы. Введите свой логин, пароль, подтвердите пароль. Поставьте галочку «Сохранить имя пользователя» и нажмите кнопку добавить.

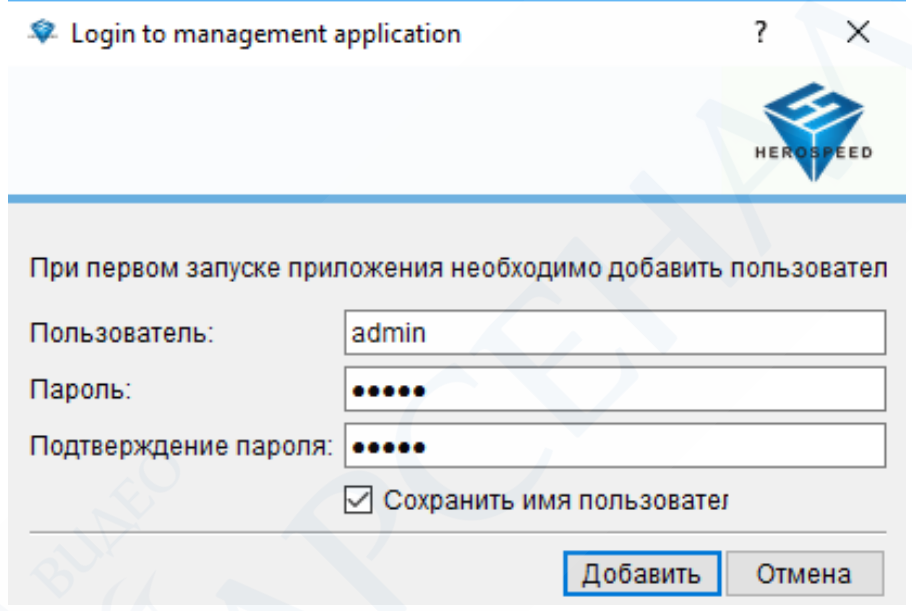

После входа в программу нажмите на кнопку «Добавление устройств».

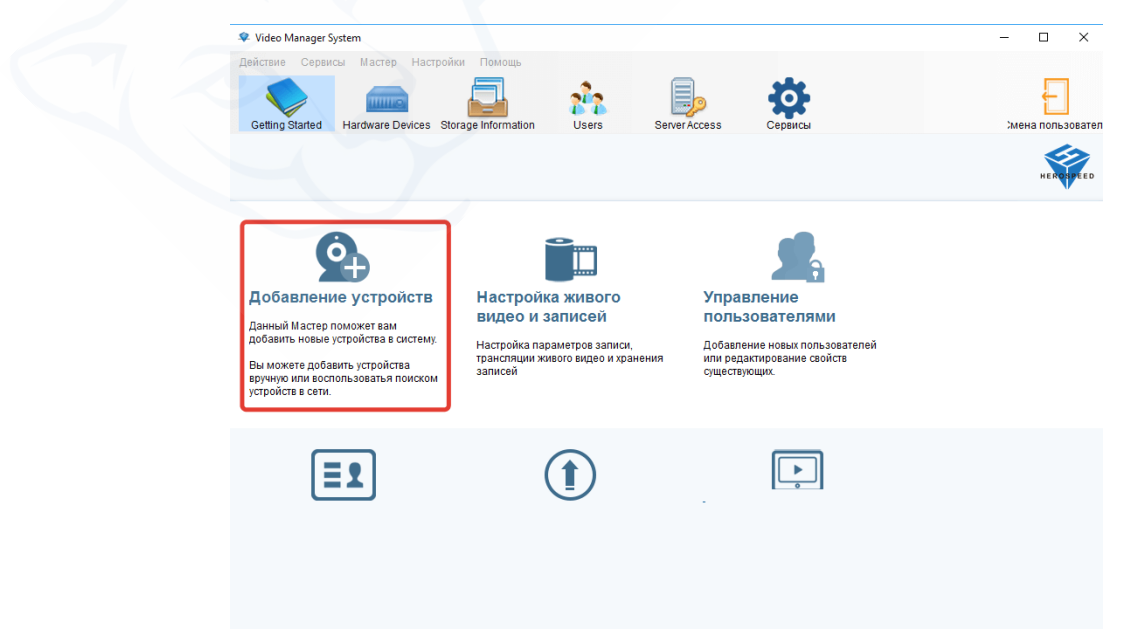

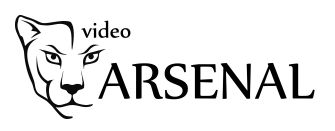

Система предложит Вам 2 способа добавления:

- 1. Поиск устройств (в локальной сети): добавление устройства по локальному IP адресу. Добавив устройство данным способом, вы сможете подключиться к нему, только в том случае если видеорегистратор и Ваш компьютер, на котором установлено данное программное обеспечение подключены к одному роутеру. Извне подключиться к устройству с данного компьютера будет невозможно. Используйте данный способ если Ваш компьютер всегда находится в одной локальной сети с IP системой видеонаблюдения.
- 2. Добавление устройств вручную: с помощью публичного IP адреса (при наличии) либо с помощью серийного номера FreeIP. Данный способ обеспечивает подключение к IP системе с вашего компьютера где бы Вы не находились: в локальной сети или извне. Используйте данный способ добавления, если Ваш компьютер и IP система видеонаблюдения находятся в разных местах.

#### Поиск и добавление устройств

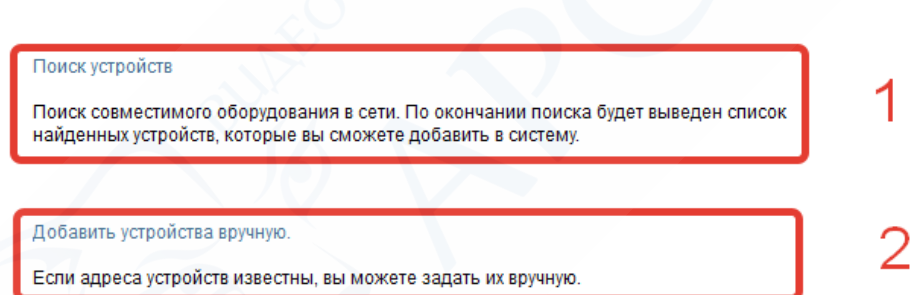

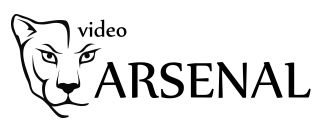

# *Поиск устройств в локальной сети*

После выбора данного способа в открывшемся диалоговом окне нажимаем кнопку «Далее».

#### Where do you want VMS to scan for hardware devices?

Если необходимо найти устройства в другой подсети, добавьте дополнительный IP-адрес или диапазон адресов для сканирования.

○ Сканировать локальную сеть

+ Добавить отдельный IP-адрес или диапазон адресов для сканирования

Назад Далее Отмена

Поставьте галочку «Искать Onvif совместимые устройства». Нажмите «Далее»

#### Поиск оборудования

Поиск устройств может занять несколько минут..

Все производители

■ Искать Onvif-совместимые устройства во всех подсетях

Задать имя пользователя и пароль по умолчанию для камер

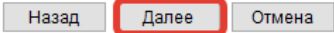

Дождитесь завершения поиска устройств (зеленая полоса сверху). Если Ваши устройства не найдены, нажмите кнопку «Искать снова». Если повторные нажатия не дадут результатов, проверьте подключение IP

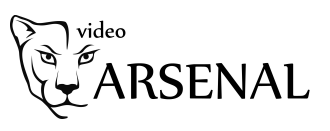

устройств к роутеру, устойчивость связи с ними с помощью команды ping в командной строке либо добавьте устройство вручную (см. пункт «Добавление устройств вручную»).

Для найденных устройств введите Имя пользователя, Пароль и нажмите кнопку «Старт». После успешной проверки нажмите кнопку «Далее».

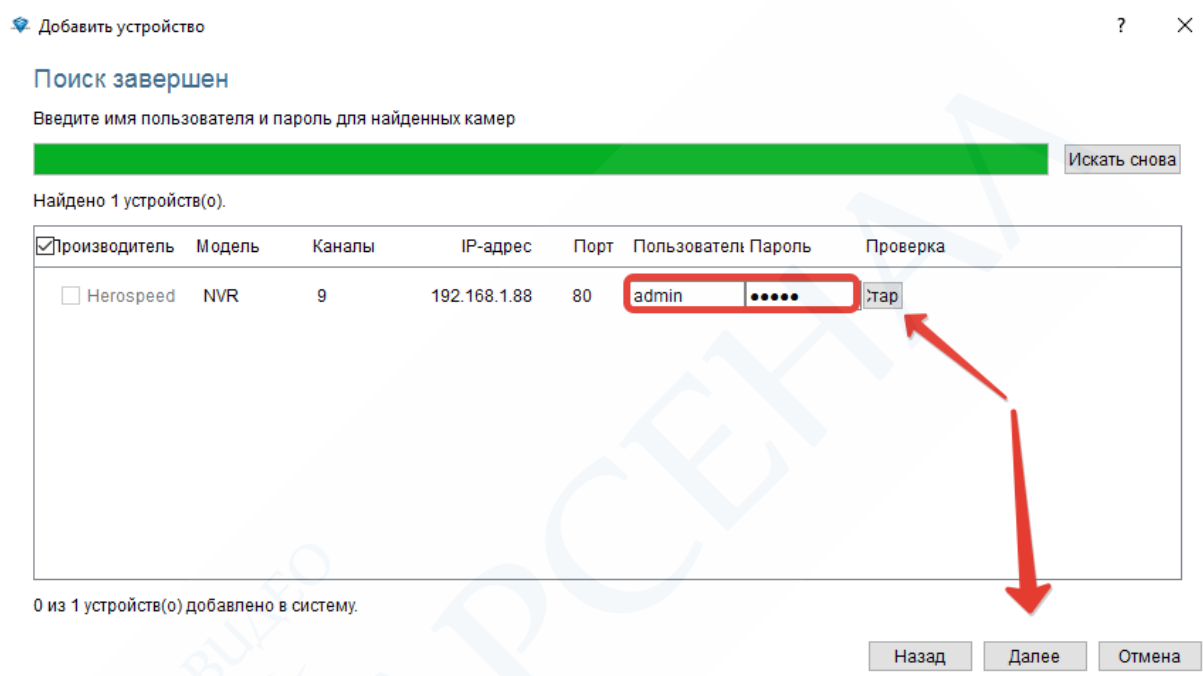

Вы получите подтверждение успешного добавления устройств. Нажмите ОК.

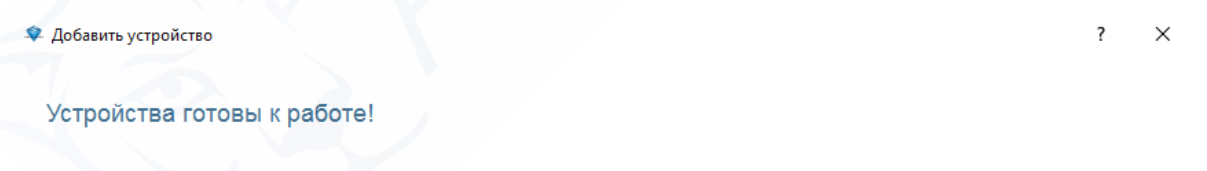

You have now successfully added 1 device(s) 9 channel(s) to your system. Maximum 256 channels can be added.

7

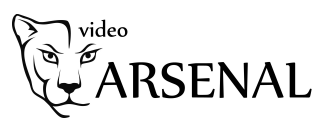

#### *Добавление устрой вручную*

После выбора данного способа откроется дополнительное меню с двумя разделами:

- Добавить устройства
- Добавить P2P устройства.

Используйте раздел «Добавить устройства» для добавления устройств по IP адресу: локальному или публичному.

Введите IP адрес в поле device address.

Порт 80 – оставьте без изменений, при условии, что Вы не вносили изменений в порты устройств, установленные по умолчанию.

Введите имя пользователя и пароль. Для IP видеорегистраторов по умолчанию: admin, 12345. Для IP камер по умолчанию: admin, admin.

Укажите количество каналов. Рекомендуем указывать количество используемых каналов. Если у Вас 9-канальный видеорегистратор, но подключено только 4 камеры, укажите 4 в данном поле, чтобы в процессе использования не отображались неиспользуемые каналы.

Используйте раздел «Добавить P2P- устройства» для добавления устройств уникальному серийному номеру устройства, указанному на коробке (S/N) либо в разделе Сеть – P2P меню данного устройства.

Введите уникальный серийный номер в поле серийный номер.

Введите имя пользователя и пароль. Для IP видеорегистраторов по умолчанию: admin, 12345. Для IP камер по умолчанию: admin, admin.

Укажите количество каналов. Рекомендуем указывать количество используемых каналов. Если у Вас 9-канальный видеорегистратор, но подключено только 4 камеры, укажите 4 в данном поле, чтобы в процессе использования не отображались неиспользуемые каналы.

Выберите тип устройства: IP камера, IP видеорегистратор, IP камера типа «рыбий глаз».

По завершению ввода настроек нажмите кнопку Далее.

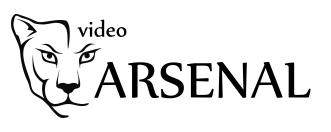

#### • Добавить устройство

 $\overline{\mathbf{?}}$  $\times$ 

#### Задание IP-адреса

Введите IP-адреса устройств, которые необходимо добавить. Если вам известны производители устройств - выберите их из списка - это ускорит поиск.

Добавить устройства

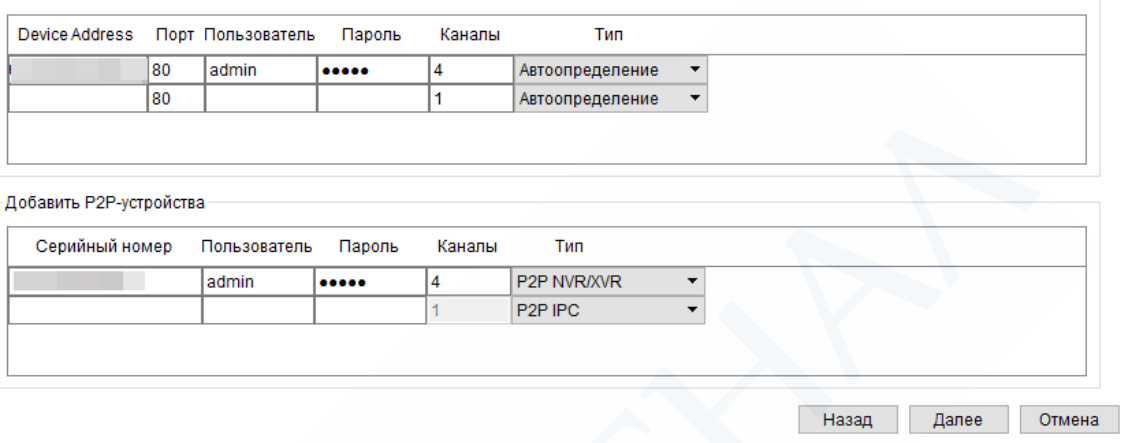

После успешного добавления отобразится статус «Подключено». Нажмите «Далее».

#### Процесс проверки завершен.

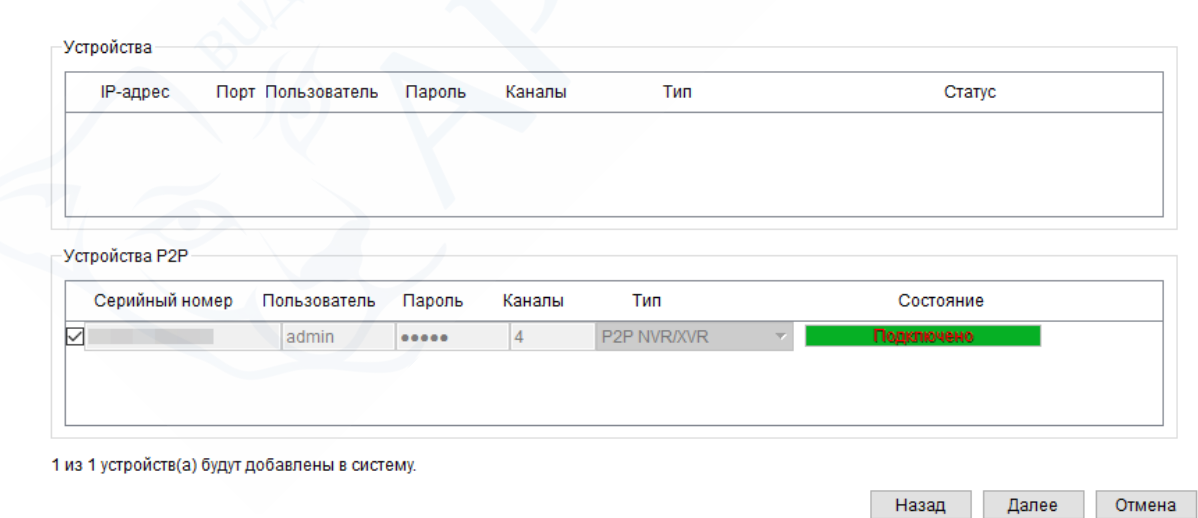

Вы получите подтверждение успешного добавления устройств. Нажмите ОК.

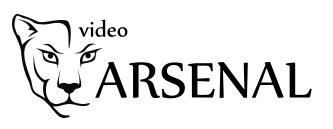

## <span id="page-9-0"></span>Раздел «Hardware Devices»

Нажмите на вкладку «Hardware Device». Слева в колонке, а также в разделе «Инфо» отобразятся добавленные ранее Вами устройства. Щелкните 2 раза на имени устройства.

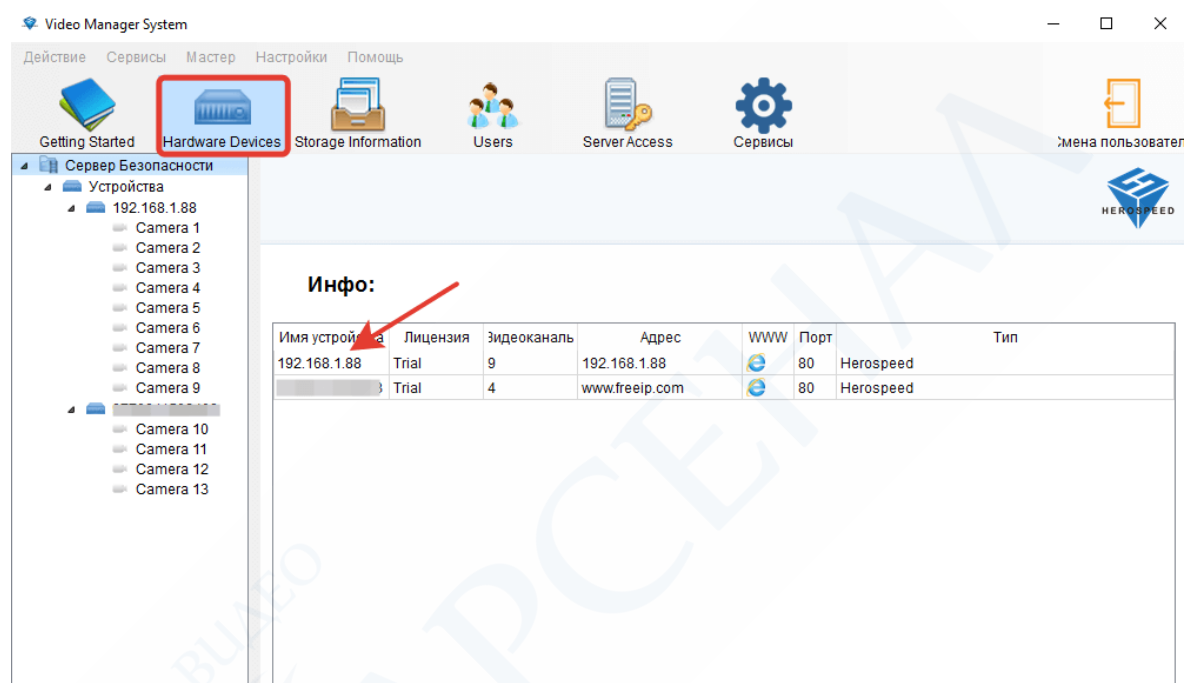

В открывшемся окне Вы можете изменить имя устройства с адреса, на привычное Вам, а также отключить не используемые каналы.

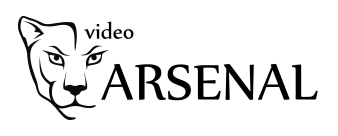

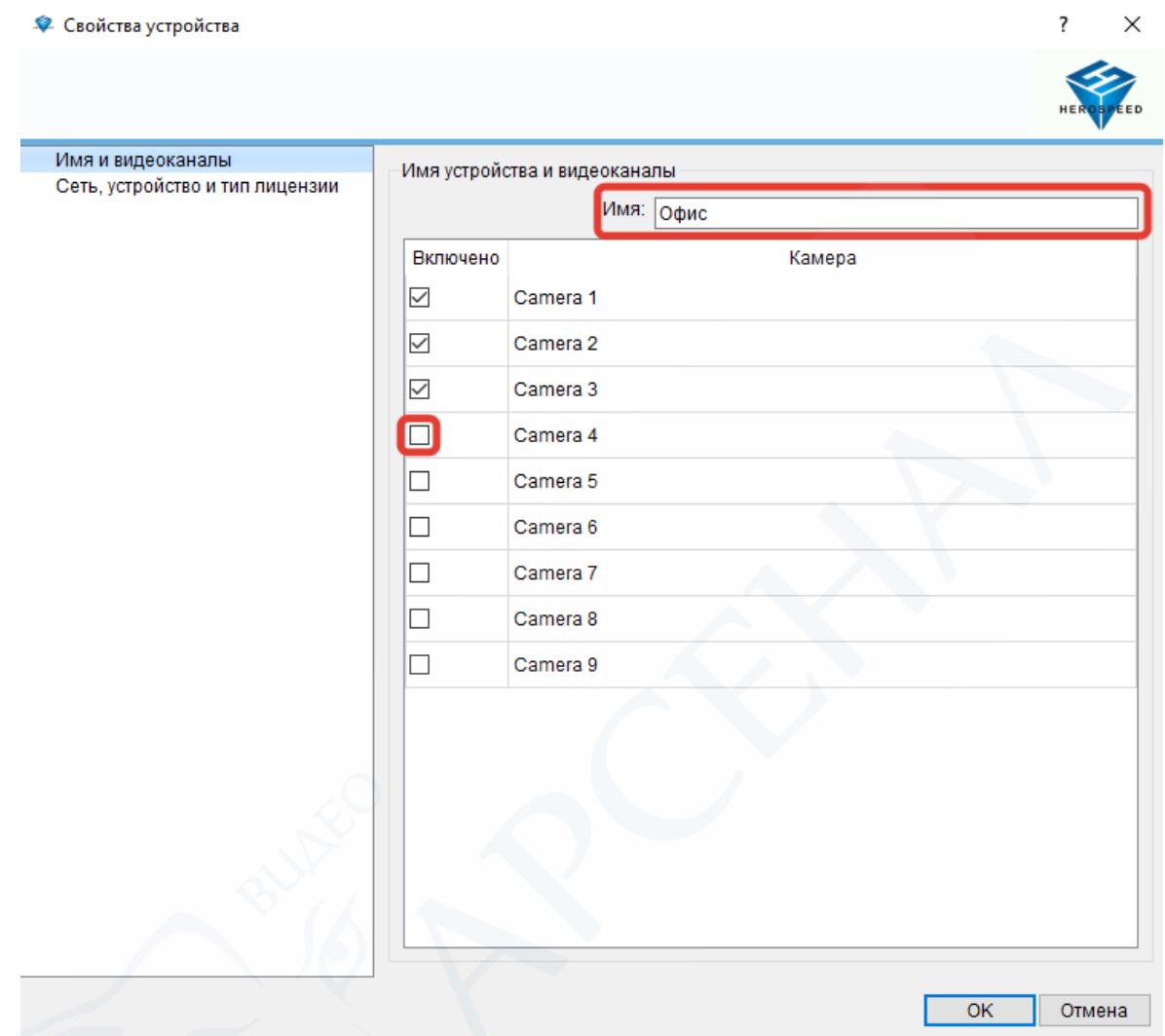

На вкладке «Сеть, устройств и тип лицензии» вы можете внести изменения в порты, либо доступы, через которые было добавлено устройство.

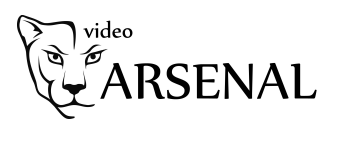

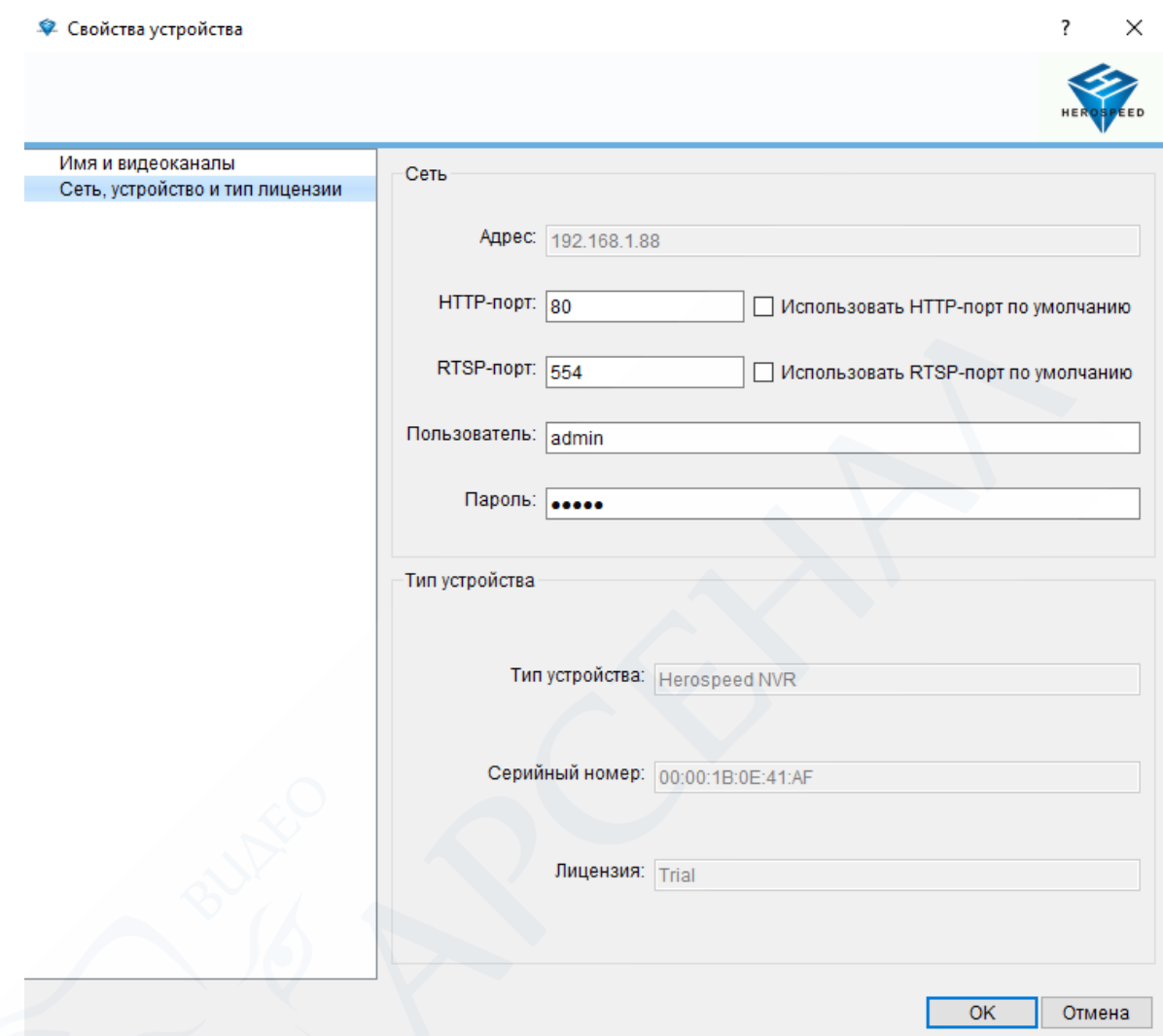

После произведенных настроек с устройством, раскройте список камер и выберите ту, настройки которой вы хотели бы скорректировать. Вы увидите изображение с камеры, а также перечень настроек над изображением. Щелкните 2 раза на имени устройства.

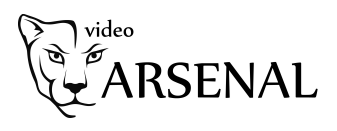

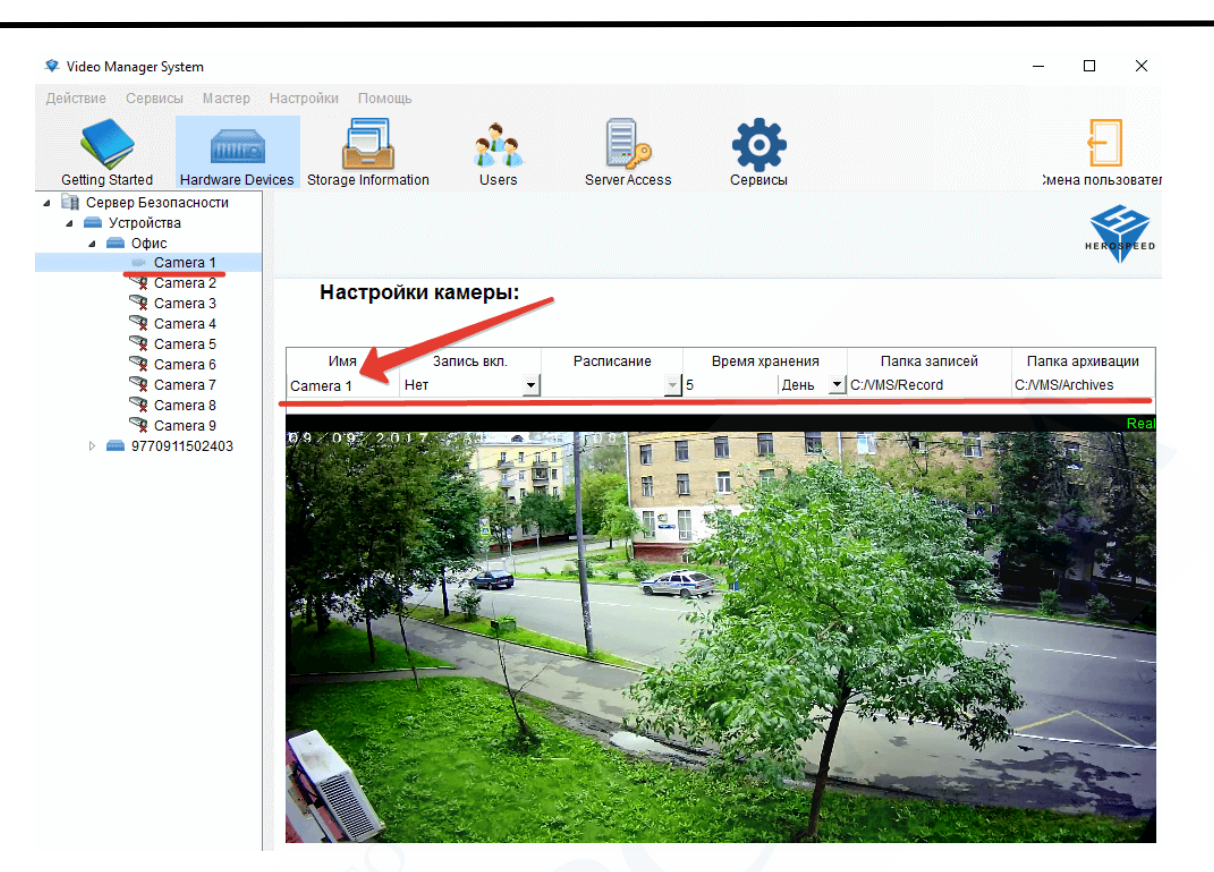

Вкладка «Общие настройки». Здесь Вы можете скорректировать Имя камеры для удобства последующего использования.

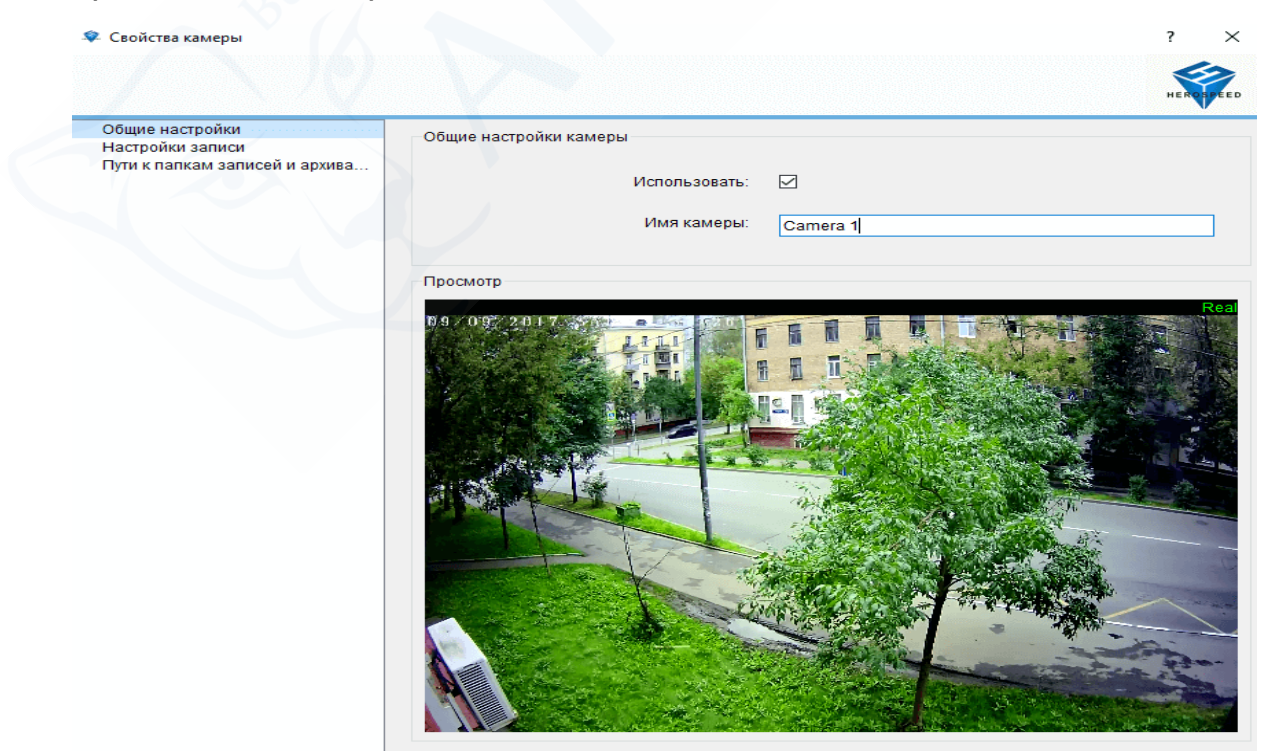

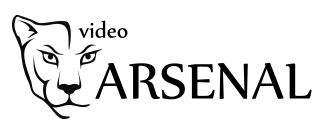

Вкладка «Настройки записи». В данном разделе настраивается запись на Ваш компьютер. Данная опция актуальная, если у Вас установлена IP камера без видеорегистратора. В случае с видеорегистратором, запись уже осуществляется на жесткий диск, поэтому данная запись на компьютер будет дублировать записи на жестком диске. Также имейте ввиду: в случае если устройство добавлено удаленно (p2p или публичный ip адрес), запись на компьютер потребует значительного расхода интернет трафика.

Можно настроить постоянную запись, запись по датчику движения (должен быть включен на IP камере), по расписанию.

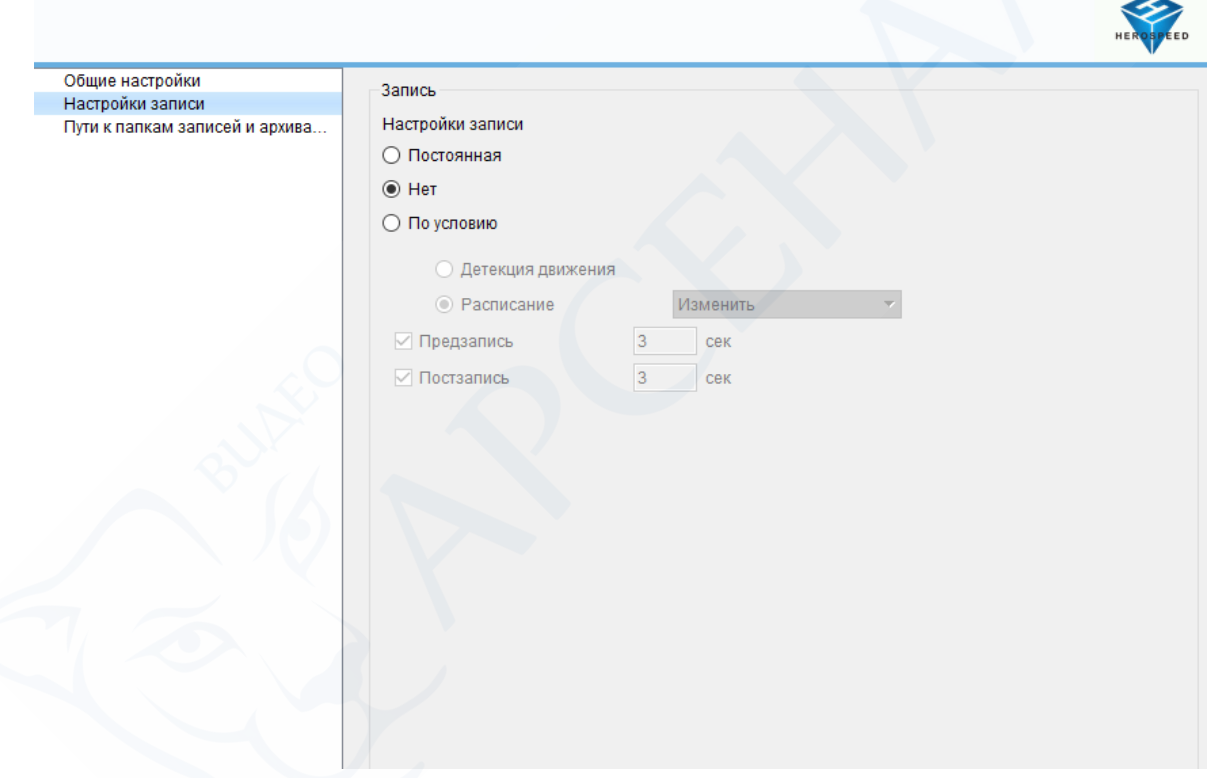

Вкладка «Пути к папкам записей». Задается путь для сохранения записей, путь для их скачивания (архивирования), а также время хранения.

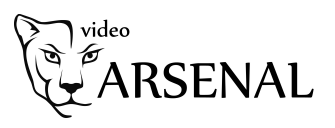

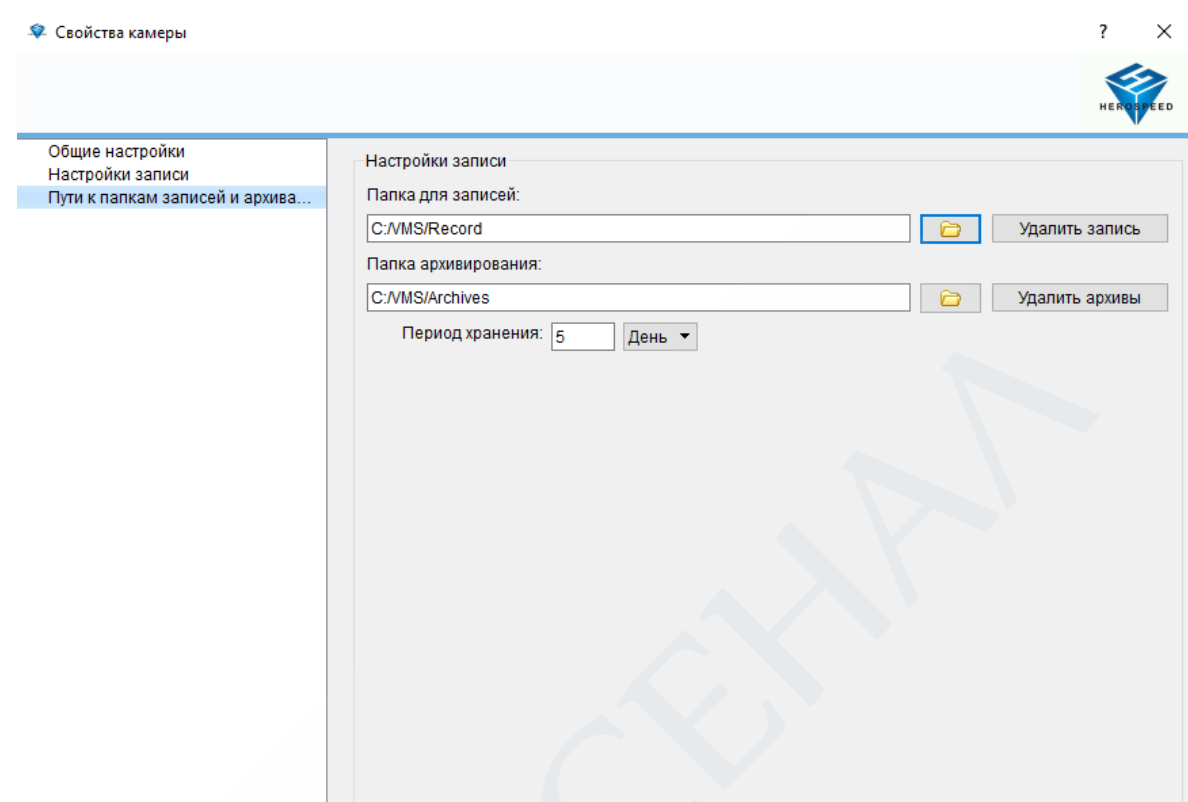

#### <span id="page-14-0"></span>Раздел «Storage information»

По сути дублирует настройки записи, заданные в разделе Выше. Здесь появляется возможность редактировать настройки записи для всех камер в едином окне, создавать шаблоны настроек записи и применять их сразу к нескольким камерам.

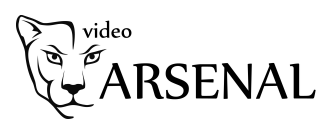

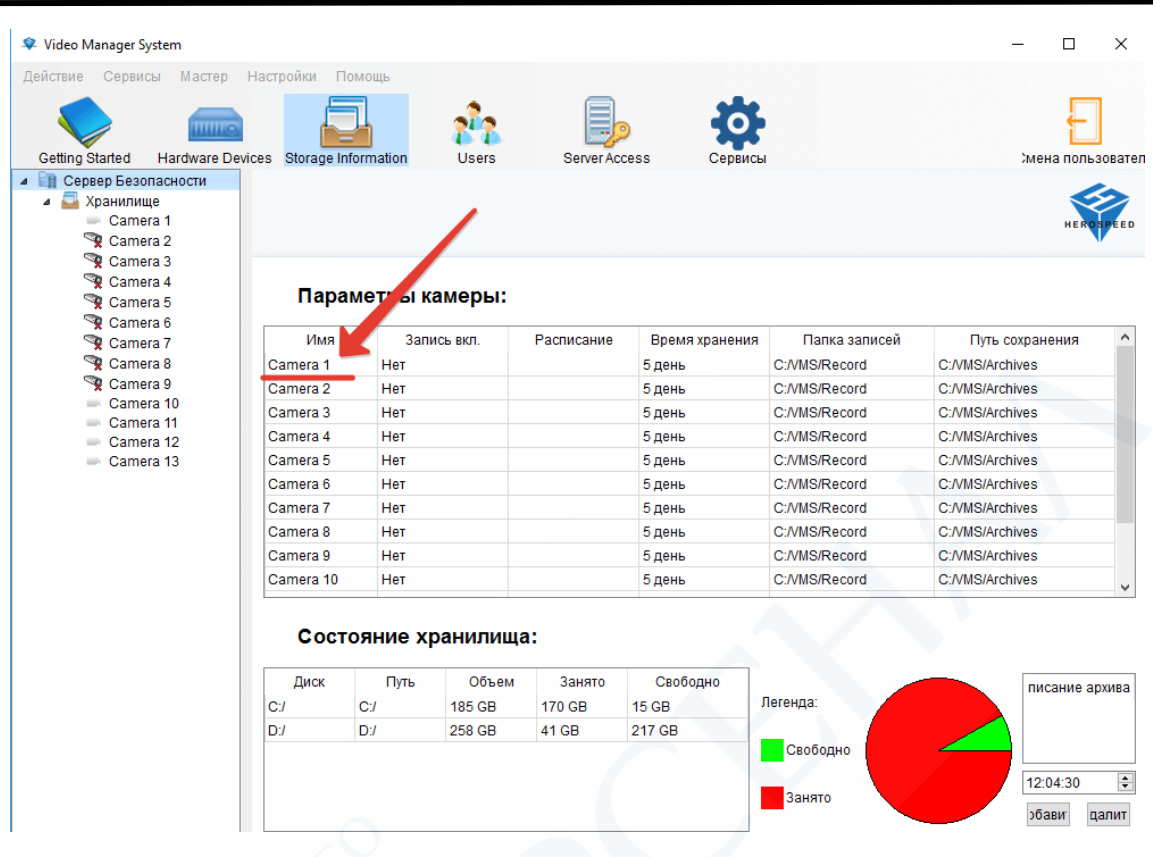

И

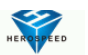

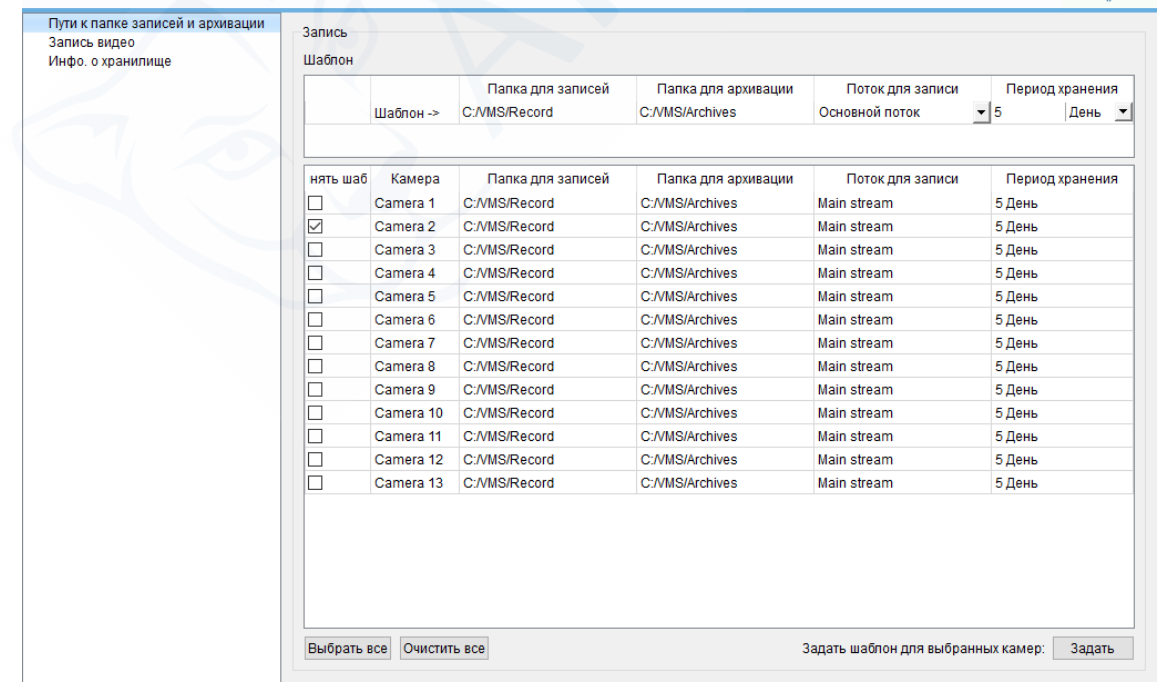

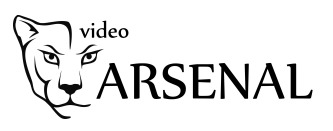

#### <span id="page-16-0"></span>Раздел «Users»

В данном разделе производится создание и управление пользователями с настройкой полномочий. Чтобы создать пользователя щелкните правой кнопкой мыши на строке левого меню «Пользователи» и в открывшемся меню нажмите «Добавить пользователя».

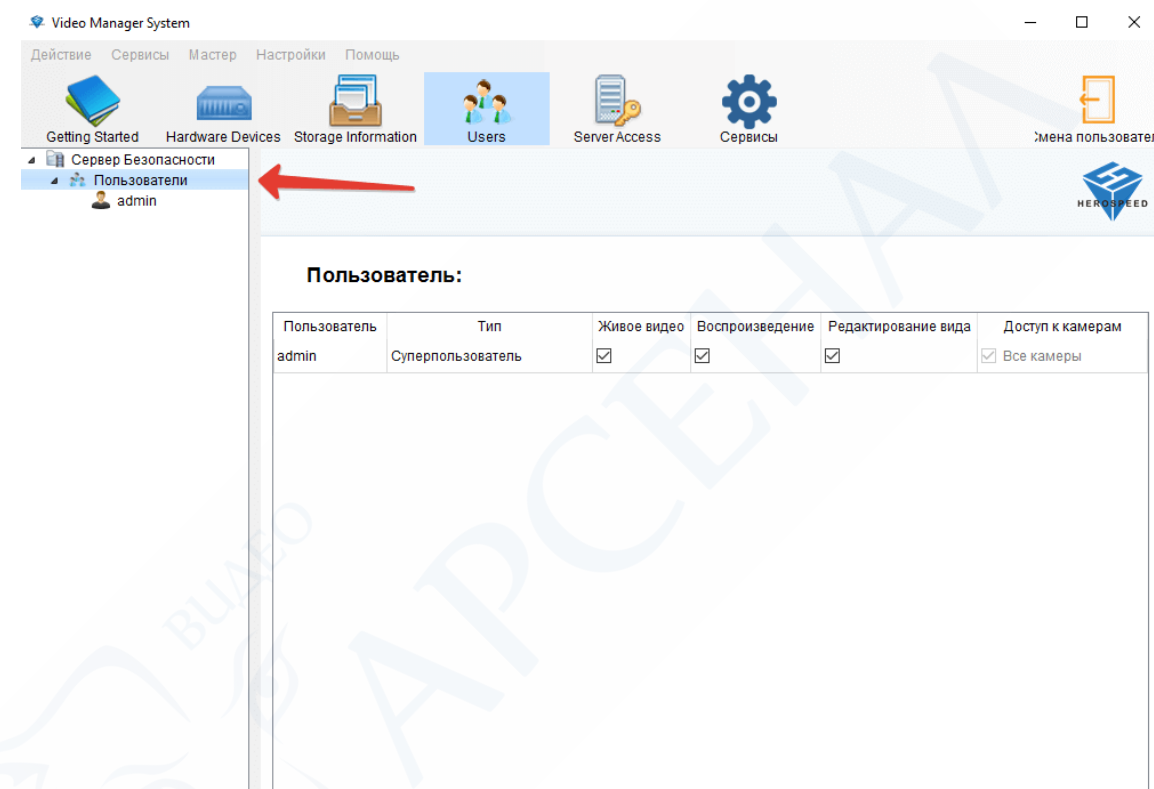

В открывшемся меню введите логин нового пользователя, пароль, подтверждение пароля. Выберите статус нового пользователя: обычный пользователь или администратор. Администратор имеет право ограничивать доступ пользователей к отдельным функциям.

Нажмите кнопку добавить пользователя. И после кнопку «Готово».

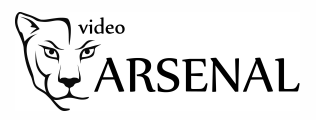

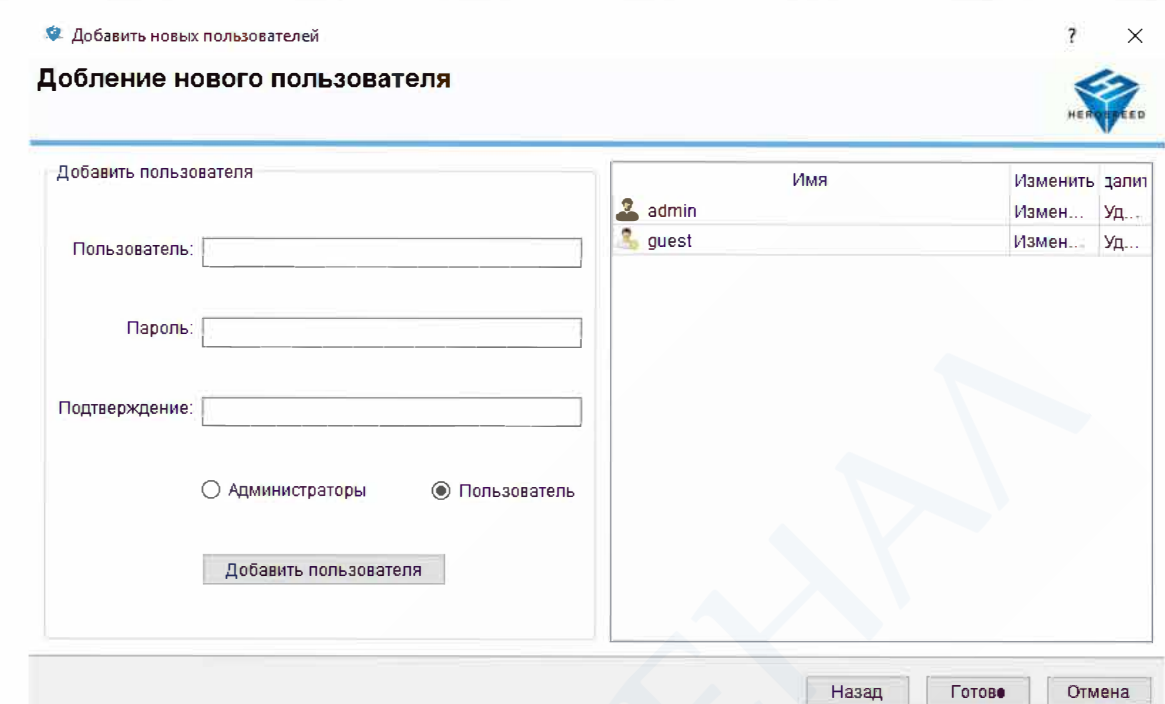

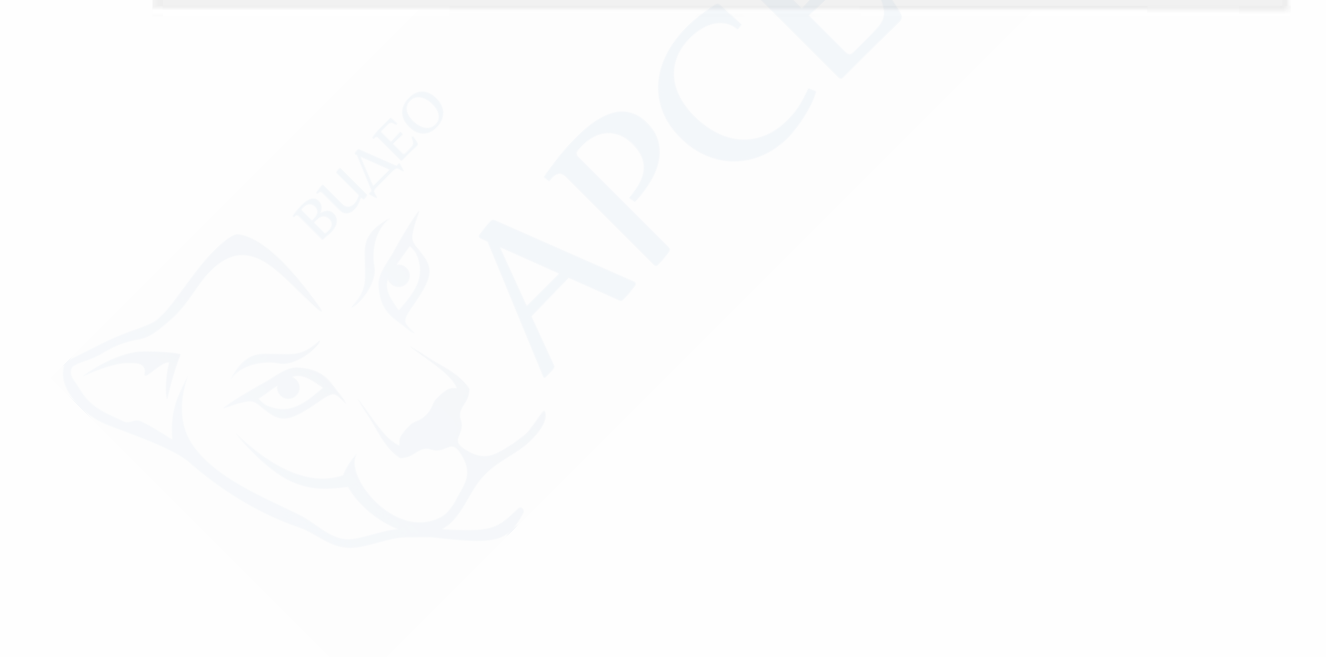

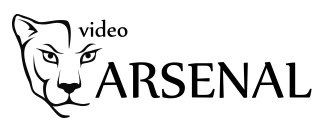

#### <span id="page-18-0"></span>Раздел «Server Access»

Раздел отображает локальный адрес серверной части (используется, когда серверная и клиентская части установлены на 1 компьютер). В случае если клиентская и серверная части устанавливаются на разные компьютеры, можно задать внешний адрес сервера, открыть соответствующий порт на роутере. В этом случае клиентская часть VMS будет обращаться к серверной удаленно через интернет соединение.

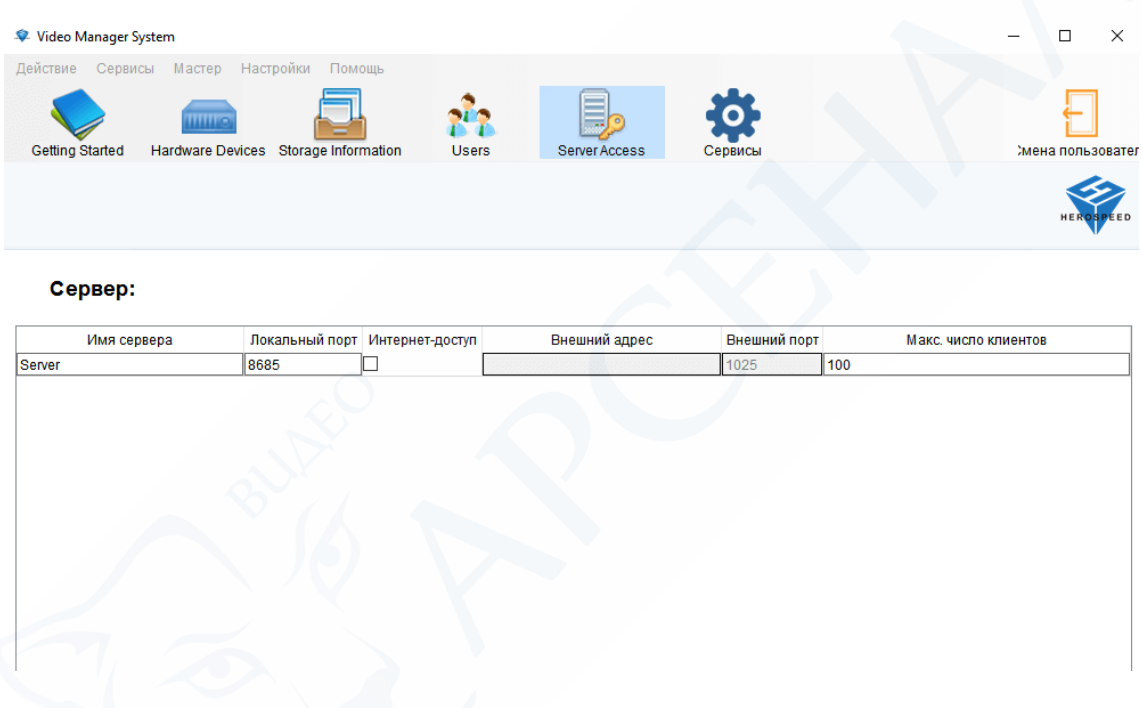

## <span id="page-18-1"></span>Раздел «Сервисы»

Раздел отображает текущий статус работы системы (вкладка «Состояние»). Имеется возможность остановки сервера или его перезагрузки.

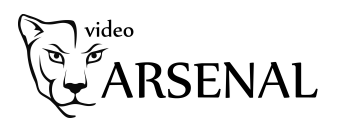

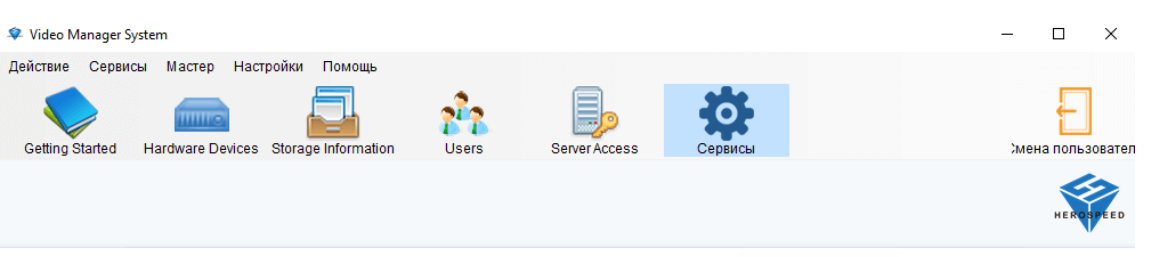

#### Управление сервисами:

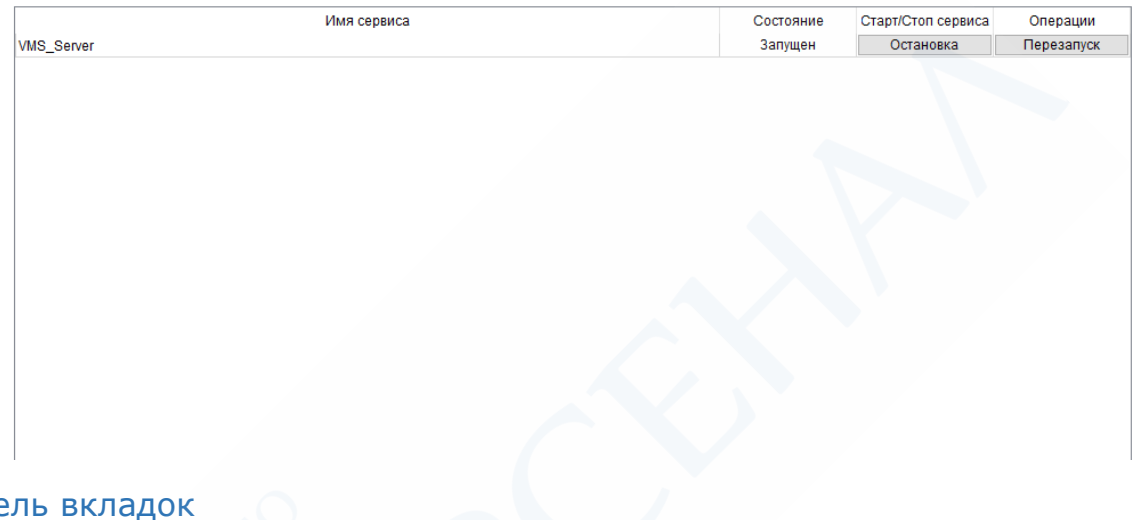

<span id="page-19-1"></span><span id="page-19-0"></span>Пане Действие

Импорт / экспорт настроек – выгрузка / загрузка настроек программы. Если данная программа установлена на разных компьютерах, например, дома, на даче и в офисе, то можно настроить программу в одном месте, выгрузить файл с настройками и загрузить его в другом месте. Таким образом, не проходя повторно этапы добавления и настроек устройств.

Collapse all nodes –что это

Смена пользователя – выход / вход в программу под данными другого пользователя.

Выход – закрытие программы

#### <span id="page-19-2"></span>Сервисы

Перезапуск сервера записи – функция аналогичная разделу «Сервисы» - Перезапуск.

#### <span id="page-19-3"></span>Мастер

Добавление устройств – см. раздел Добавление устройств

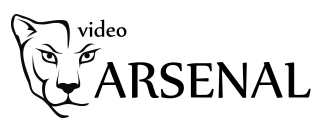

Настройка Хранилища – см. раздел Storage Information Управление пользователями – см. раздел Users

## <span id="page-20-0"></span>Настройки

Сбросить конфигурацию приложения – возврат к заводским настройкам сервера.

Параметры – изменение языка приложения.

#### <span id="page-20-1"></span>Помощь

Помощь – загрузка инструкции от производителя (на иностранном языке).

О программе – версия программы.

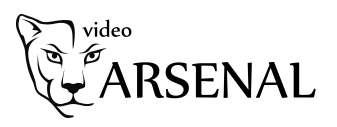

<span id="page-21-0"></span>VMS Monitor Client

#### <span id="page-21-1"></span>Вход в программу

Сервер (по умолчанию) – 127.0.0.1:8685. Если VMS Monitor Client и Management установлены на одном компьютере, то адрес сервера оставьте без изменений. Адрес нужно изменить если VMS Monitor Client и Management установлены в разных местах (задается в разделе Server Access VMS Management).

Введите логин и пароль пользователя, созданные в программе VMS Management.

Поставьте галочки «Запомнить пароль» и «Входить автоматически».

Нажмите кнопку «Вход».

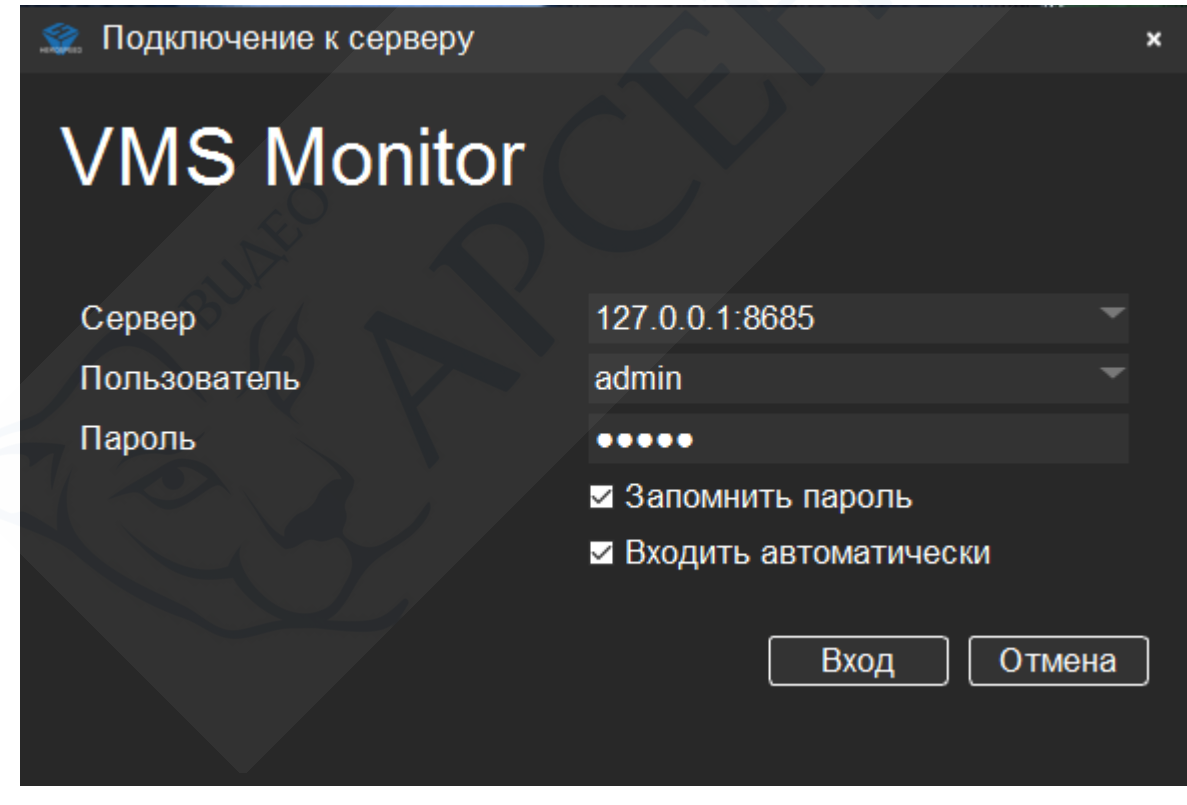

*Общий вид программы*

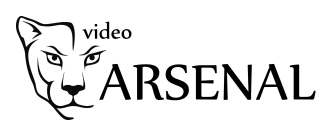

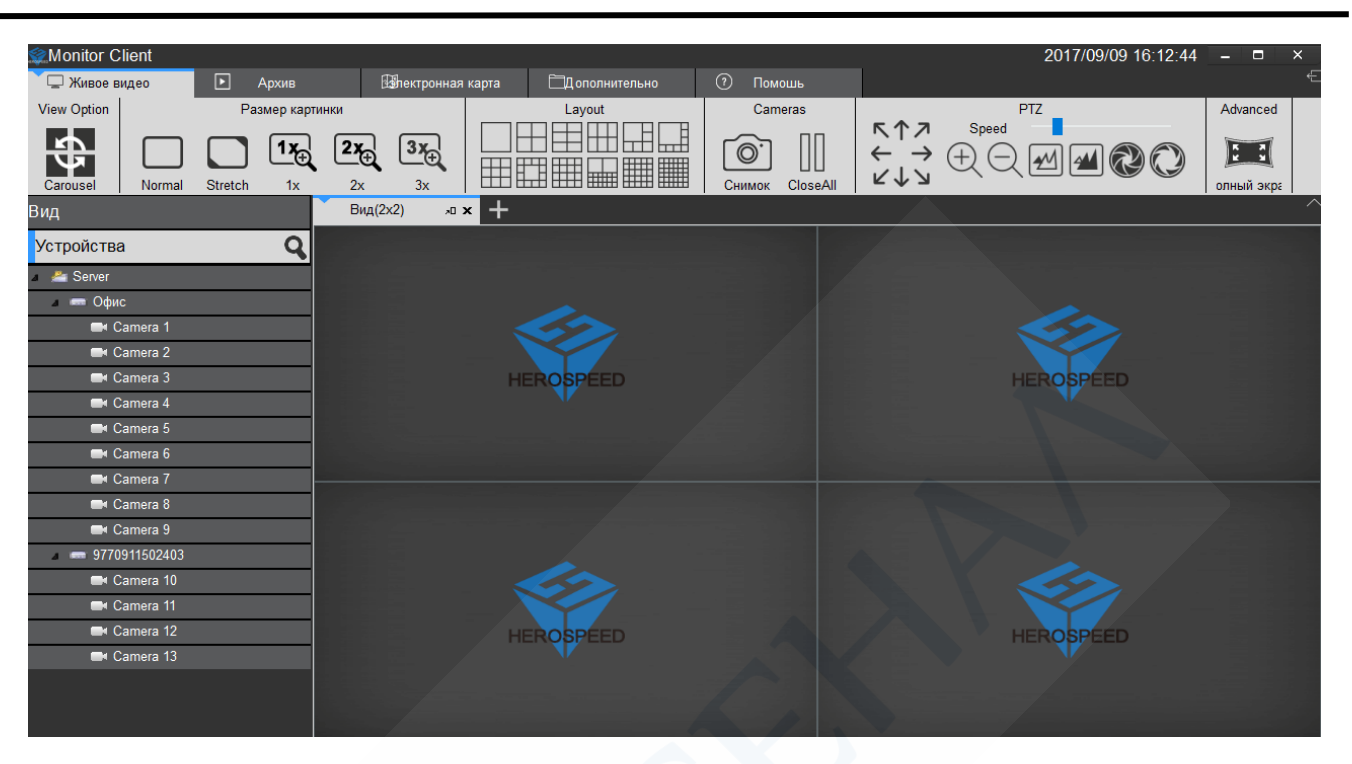

#### <span id="page-22-0"></span>Вкладка «Живое Видео»

Слева в столбце указан список устройств, добавленных в серверную часть программы. Чтобы открыть изображение с камеры – перетащите ее на один из 4 экранов справа.

Панель управления в верхней части экрана:

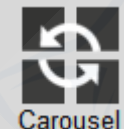

Carousel Карусель – поочередный вывод каждого из изображений на большой экран.

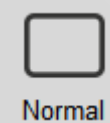

– стандартный размер картинки

Фото

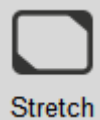

– растянутый по всей ширине окна

Фото

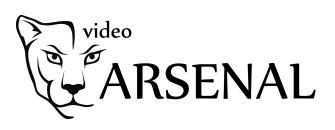

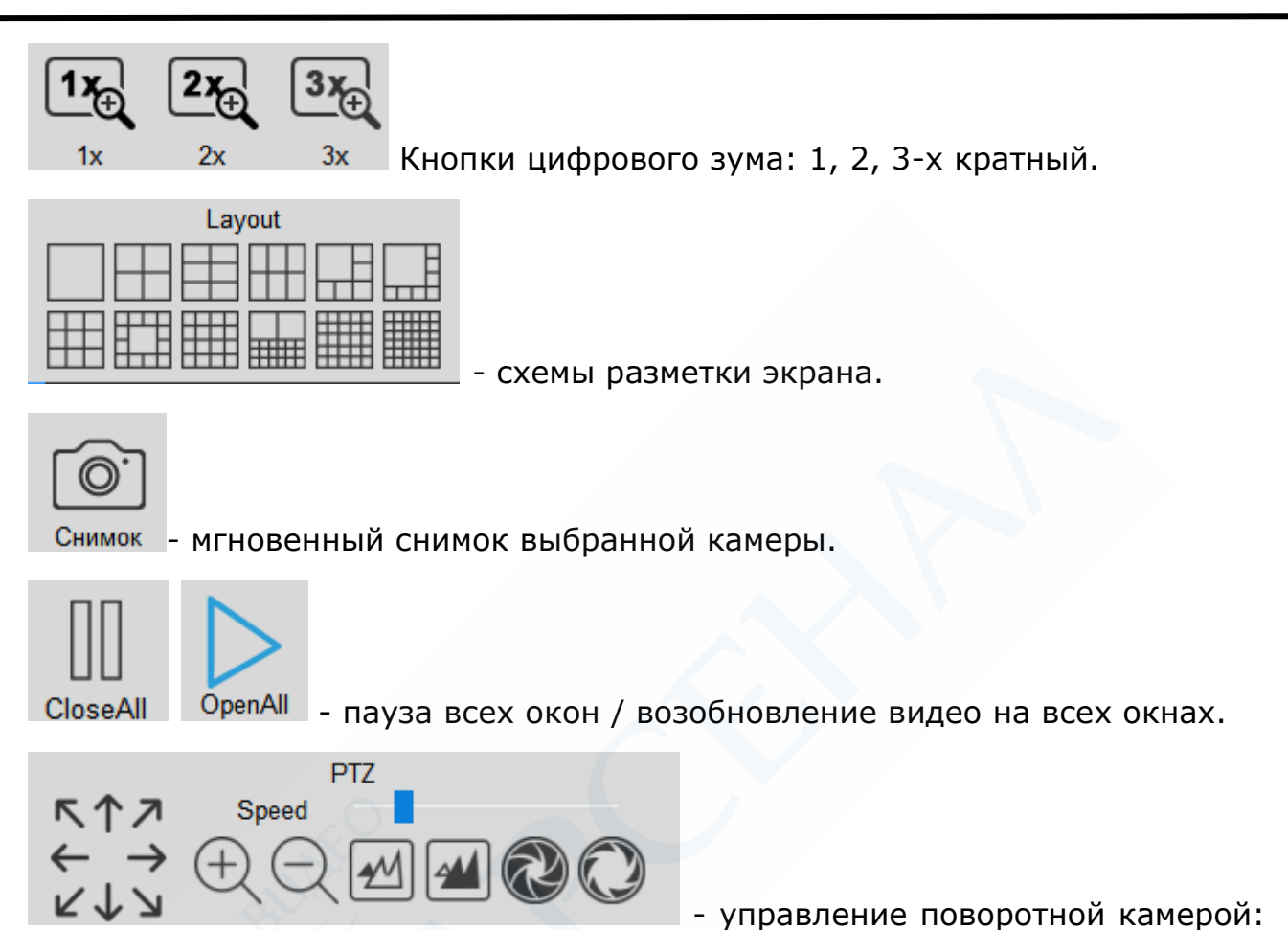

скорость вращения камеры, разворот на весь экран, цифровой зум: приближение, отдаление, фокусировка на переднем / заднем фоне. Работает только если устройство добавлено через IP адрес. Не работает для устройств, добавленных через p2p.

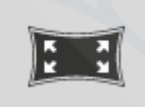

- разворот разметки на весь экран. Чтобы вернуть назад щелкните правой кнопкой мыши на любой части экрана.

#### <span id="page-23-0"></span>Вкладка «Архив»

Раздел просмотра видеоархива. Доступен только видеоархив, содержащийся на данном компьютере (если при входе в программу Monitor Client вы использовали сервер по умолчанию: 128.0.0.1:8685).

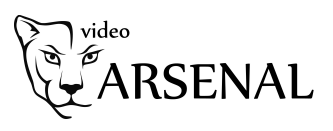

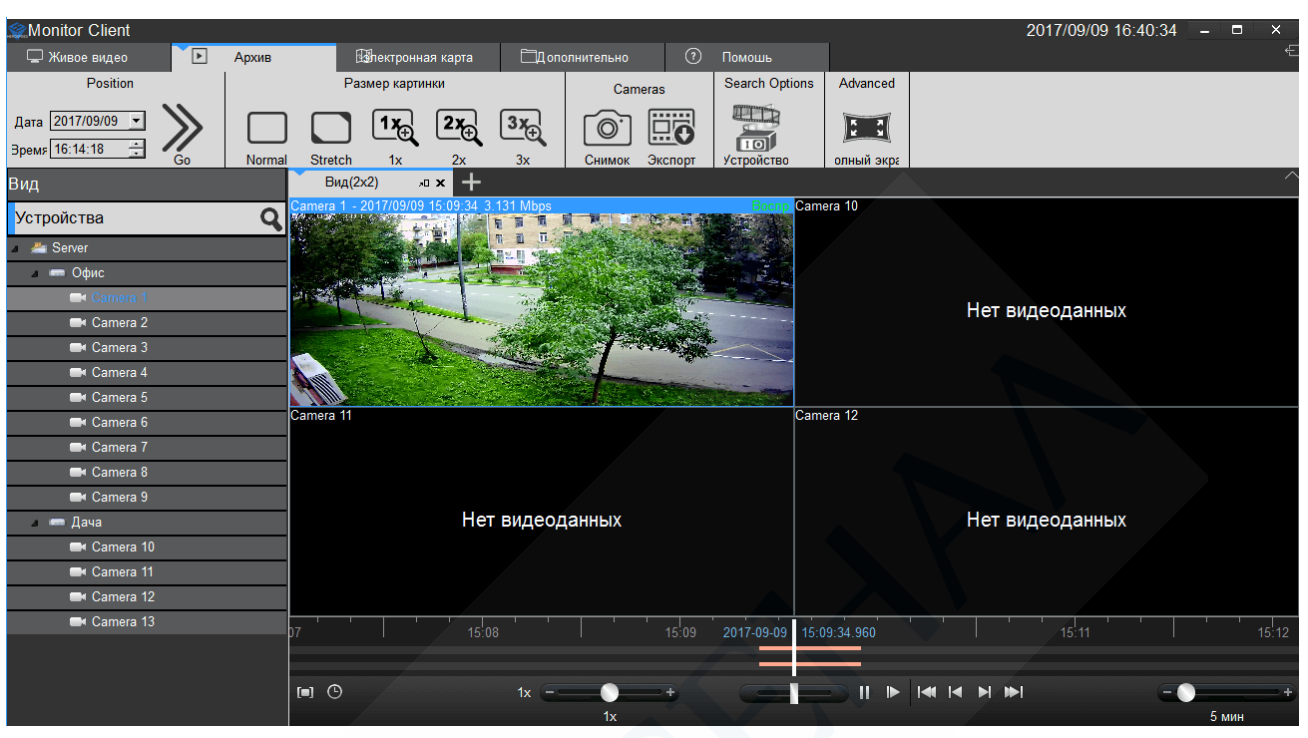

- выделить нужный отрезок на временной шкале для скачивания (кнопка Экспорт).

 $\Theta$  - выделить нужный отрезок, задав дату и время вручную для скачивания (кнопка Экспорт).

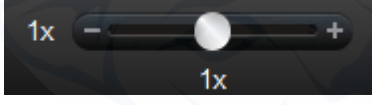

- ускоренный / замедленный просмотр (от 1 до 8 раз). Установите нужную скорость и нажмите кнопку play.

- ускоренный / замедленный просмотр в процессе просмотра видео. Зажмите бегунок левой кнопкой мыши и не отпуская перетащите его влево для замедленного просмотра, вправо для ускоренного просмотра. Если отпустить левую кнопку мыши бегунок вернется в стандартное положение и скорость видео вернется к стандартной.

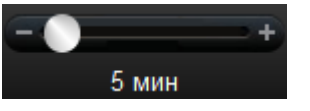

- размер временной шкалы. Минимально – 5 минут. Максимально – 4 недели.

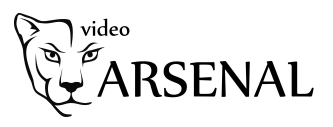

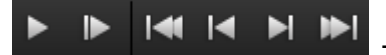

 $\triangleright$   $\triangleright$   $\tri$ 

- Воспроизведение.
- Следующий кадр.
- Первая запись.
- Предыдущая запись.
- Следующая запись.
- Последняя запись.

Если Вы хотите посмотреть архив, который хранится на жестком диске вашего видеорегистратора, нажмите кнопку:

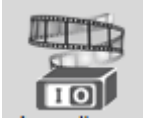

Удаленный просмотр видеоархива

Перетащите нужную Вам камеру на свободный экран. Снизу на временной шкале отобразятся доступные записи. Выберите слева внизу дату, за которую хотите посмотреть записи.

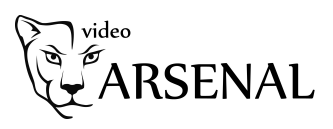

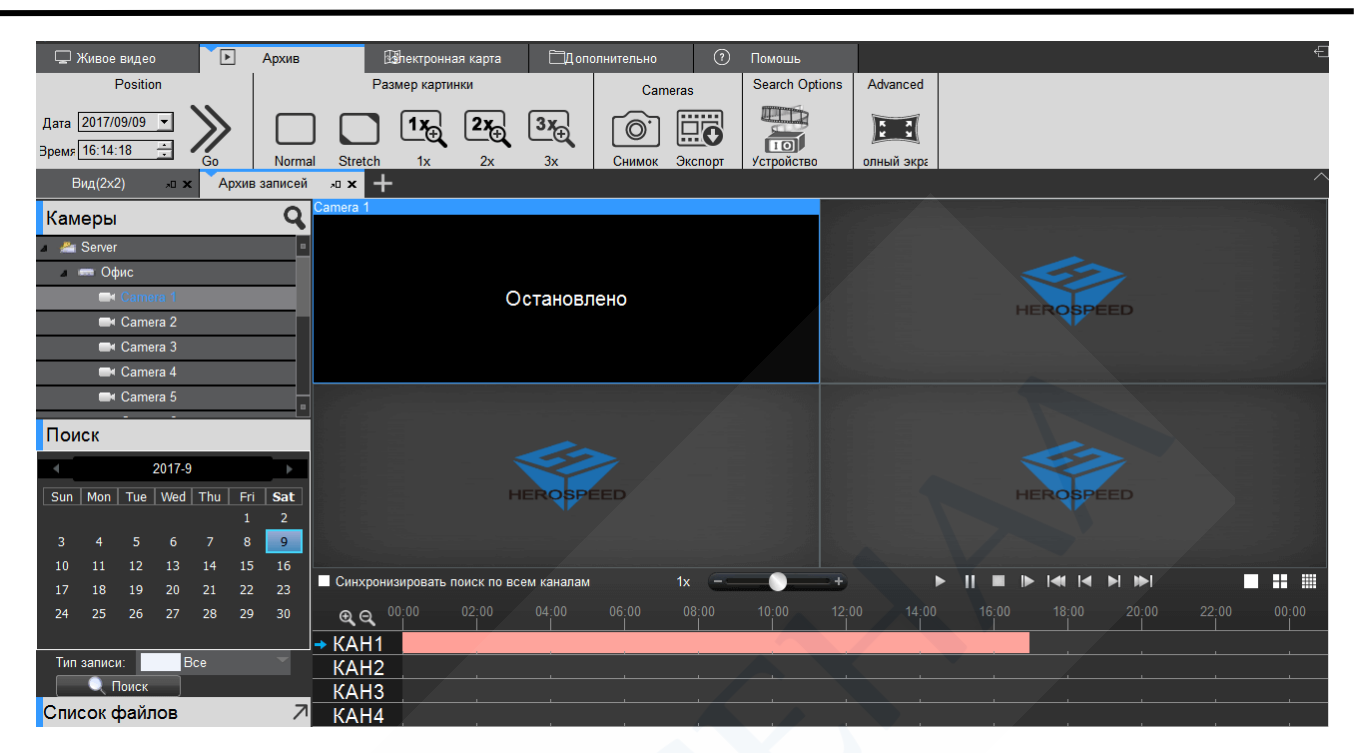

Для экспорта нужного файла нажмите на стрелочку «Список файлов» в левом нижнем углу. В открывшемся меню отметьте галочкой нужным Вам файл и нажмите кнопку экспорта.

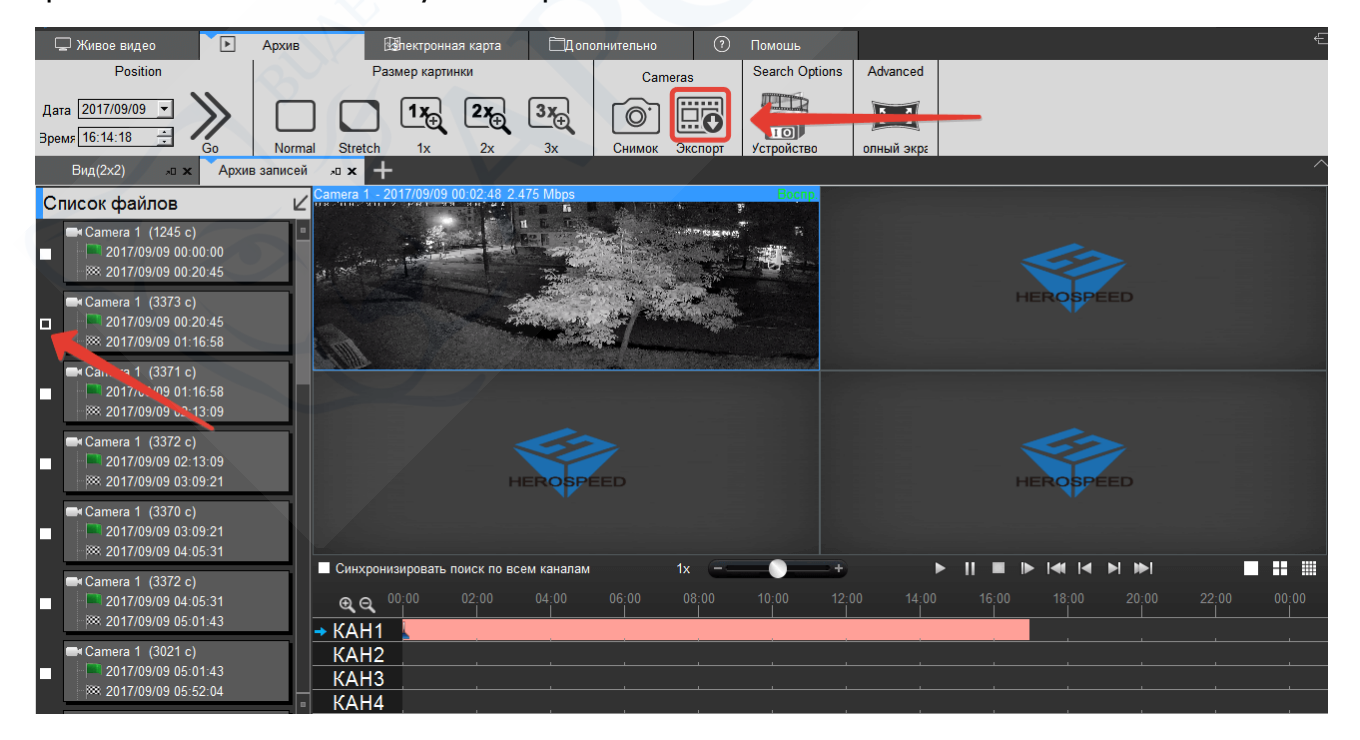

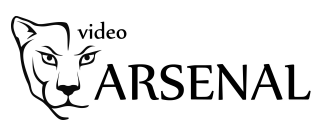

Выберите папку для сохранения файла и нажмите кнопку «Экспорт». Процесс загрузки будет отображаться во вкладке «Дополнительно», раздел «Загрузки».

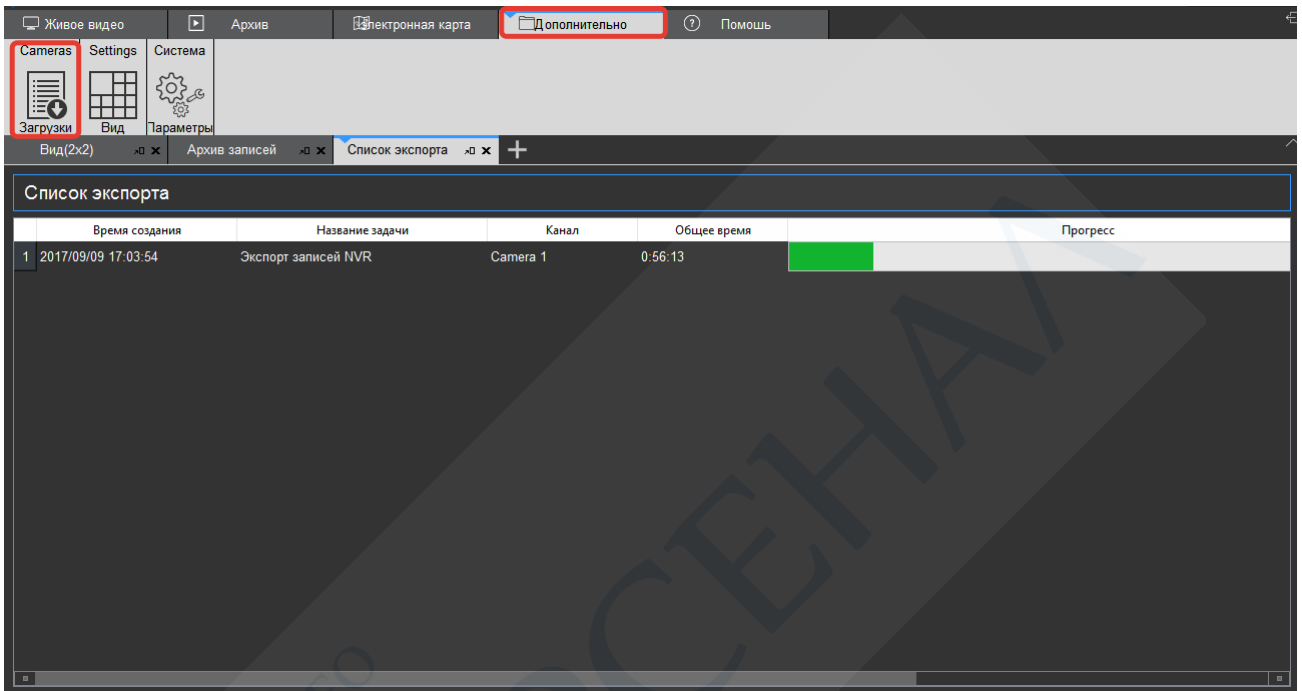

#### <span id="page-27-0"></span>Вкладка «Электронная карта»

Раздел для нанесения объектов на карту. Для тех, у кого несколько объектов видеонаблюдения есть возможность отметить их на карте. По клику на отметку будет мгновенно разворачиваться видео с отмеченной камеры.

Нажмите на вкладку «Электронная карта», раздел «Settings», значок

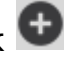

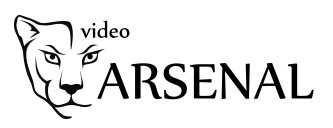

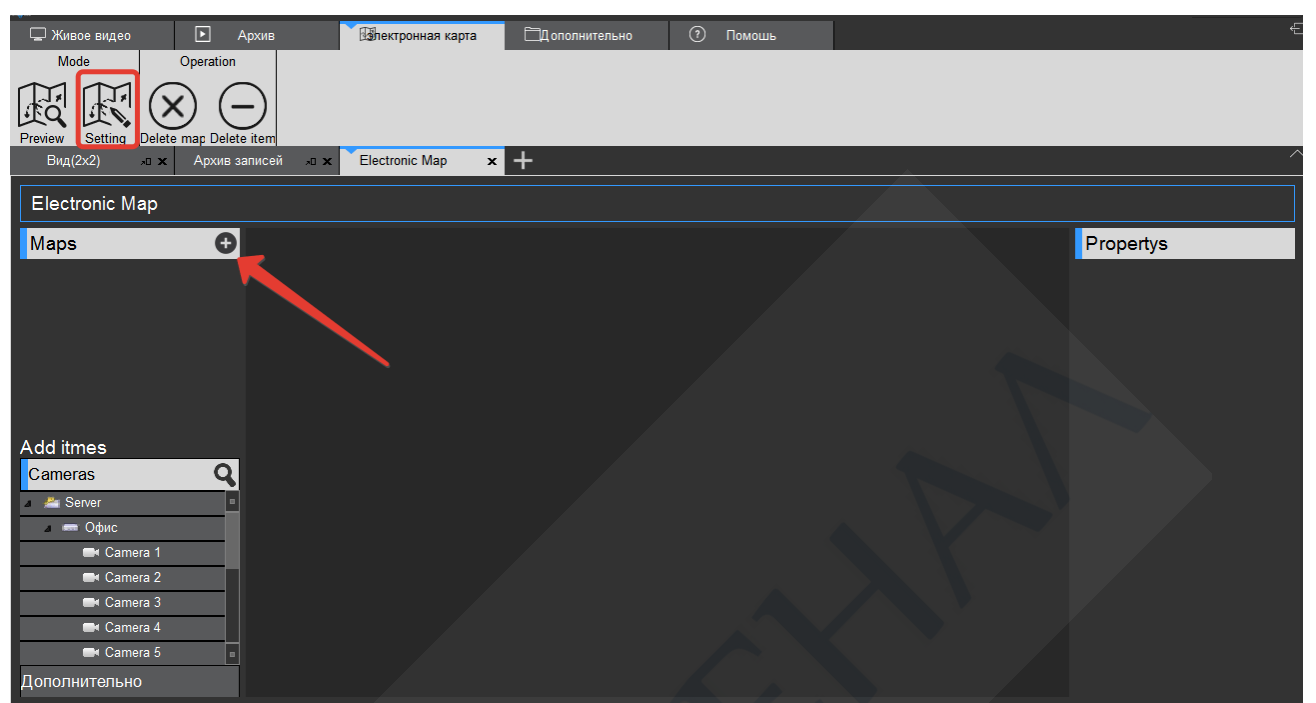

Выберите «Gis map». В открывшемся меню задайте:

Name – имя объекта (например Офис)

Longitude – долгота

Latitude – широта

Zoom – размер зума карты: минимальный зум – 3, максимальный зум – 19. Рекомендуем – 17.

Широту и долготу Вашего объекта Вы можете узнать в Яндекс Картах вбив его адрес. Не перепутайте данные местами. На Яндекс картах слева направо указаны широта, затем долгота. В интерфейсе программы сверху вниз указаны долгота, затем широта.

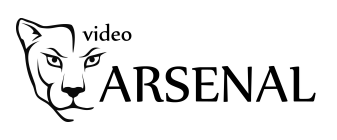

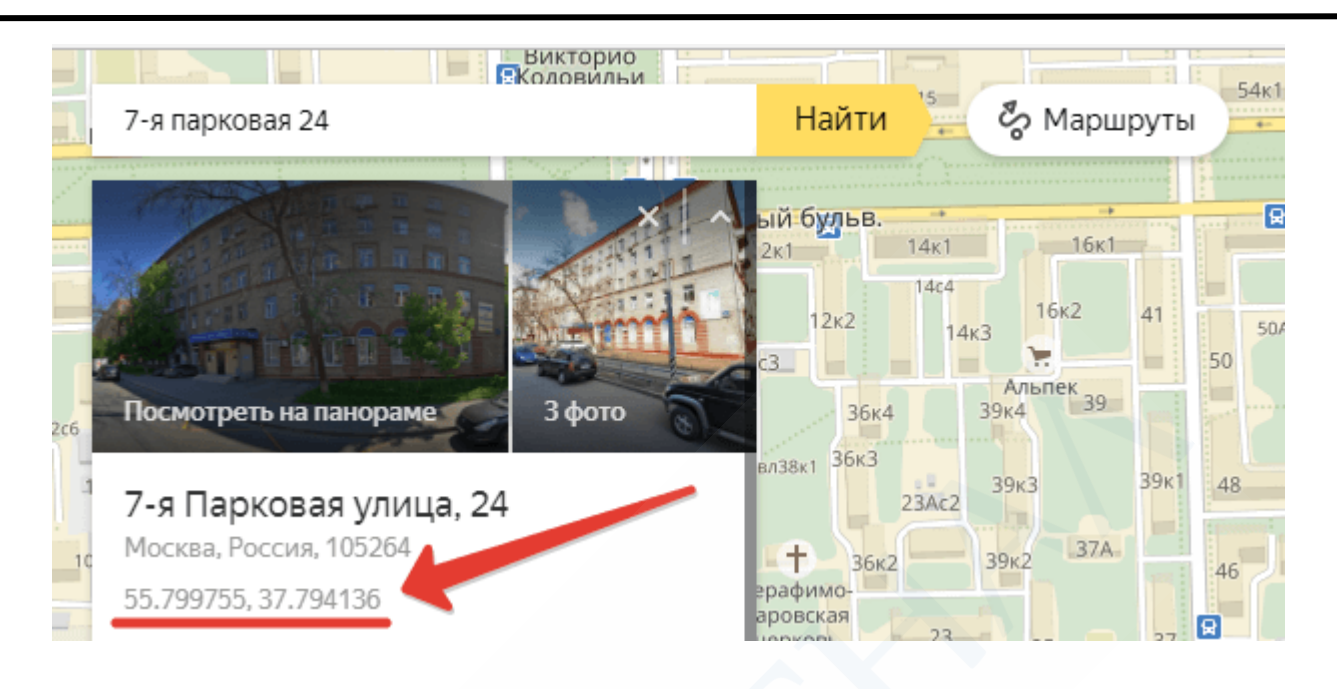

По завершению ввода нажмите кнопку Add.

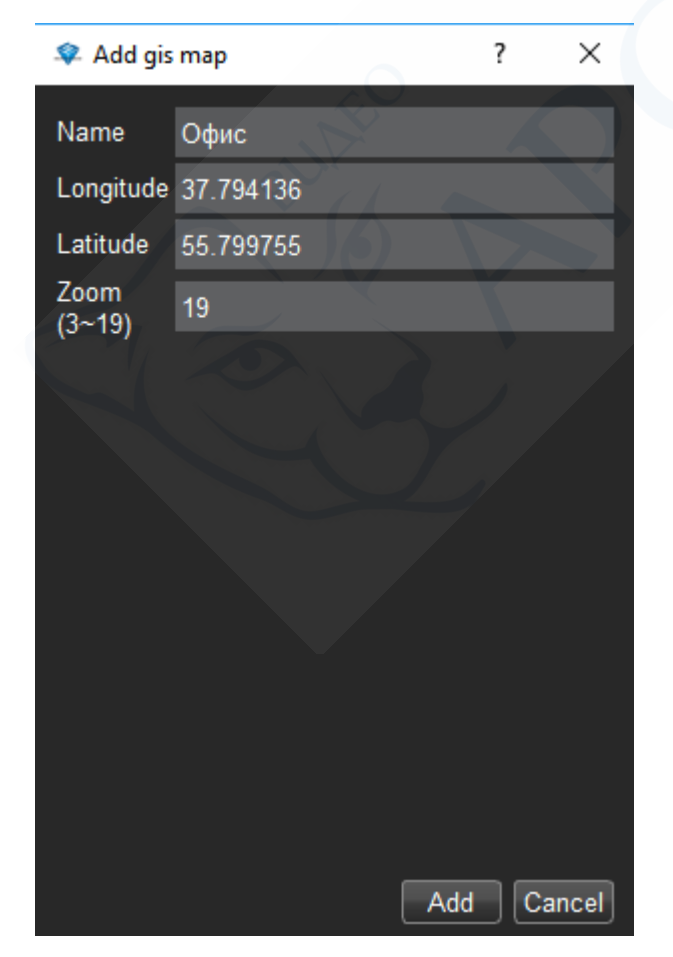

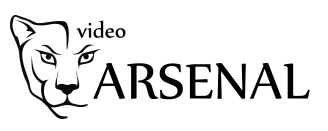

Перетащите нужную камеру на карту. Отрегулируйте размер зума карты. Нажмите кнопку сохранить.

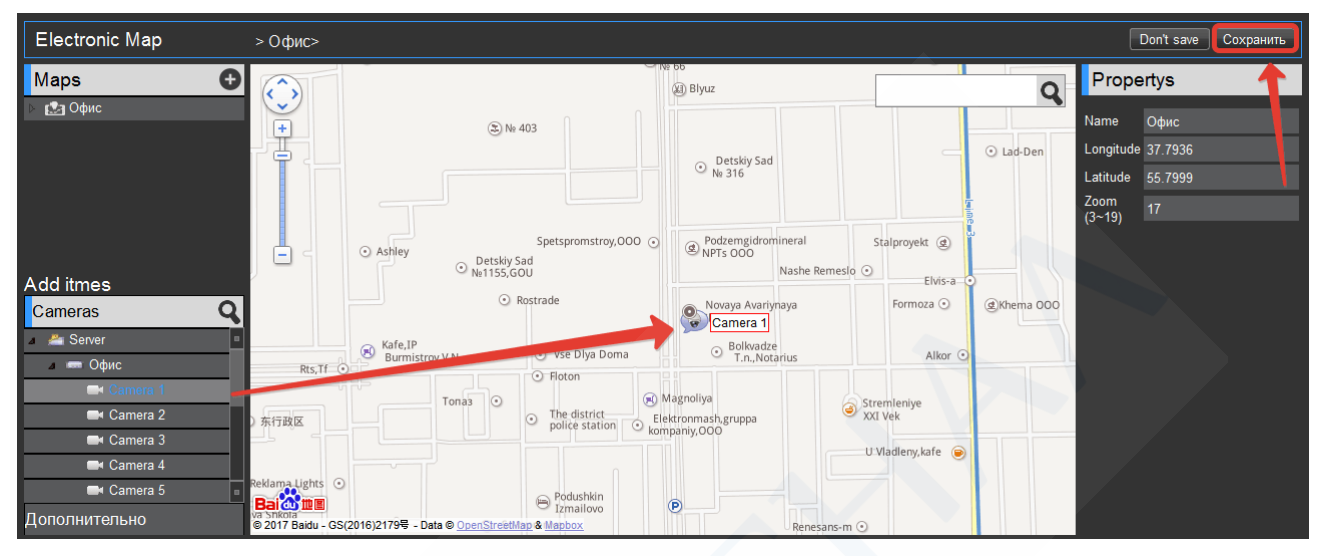

Карта сохранена. Зайдите в раздел «Preview». Выберите объект двойным щелчком. Подождите пока загрузится карта. Щелкните 2 раза на камерах, отмеченных на картах, рядом с ними появятся окошки с видео.

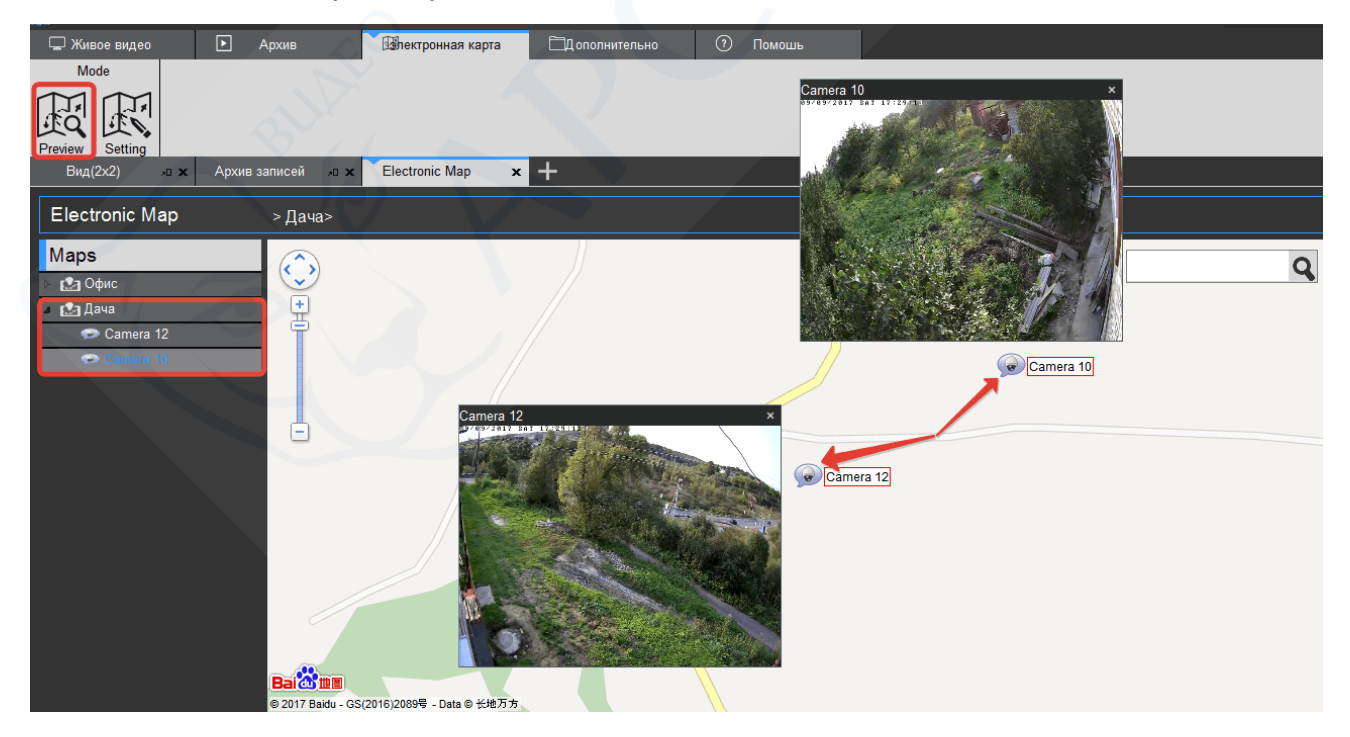

Для удаления карты, зайдите в раздел Settings. Выбелите карту. Нажмите кнопку Delete map. Подтвердите удаление в сплывающем окне.

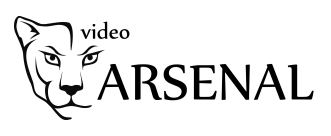

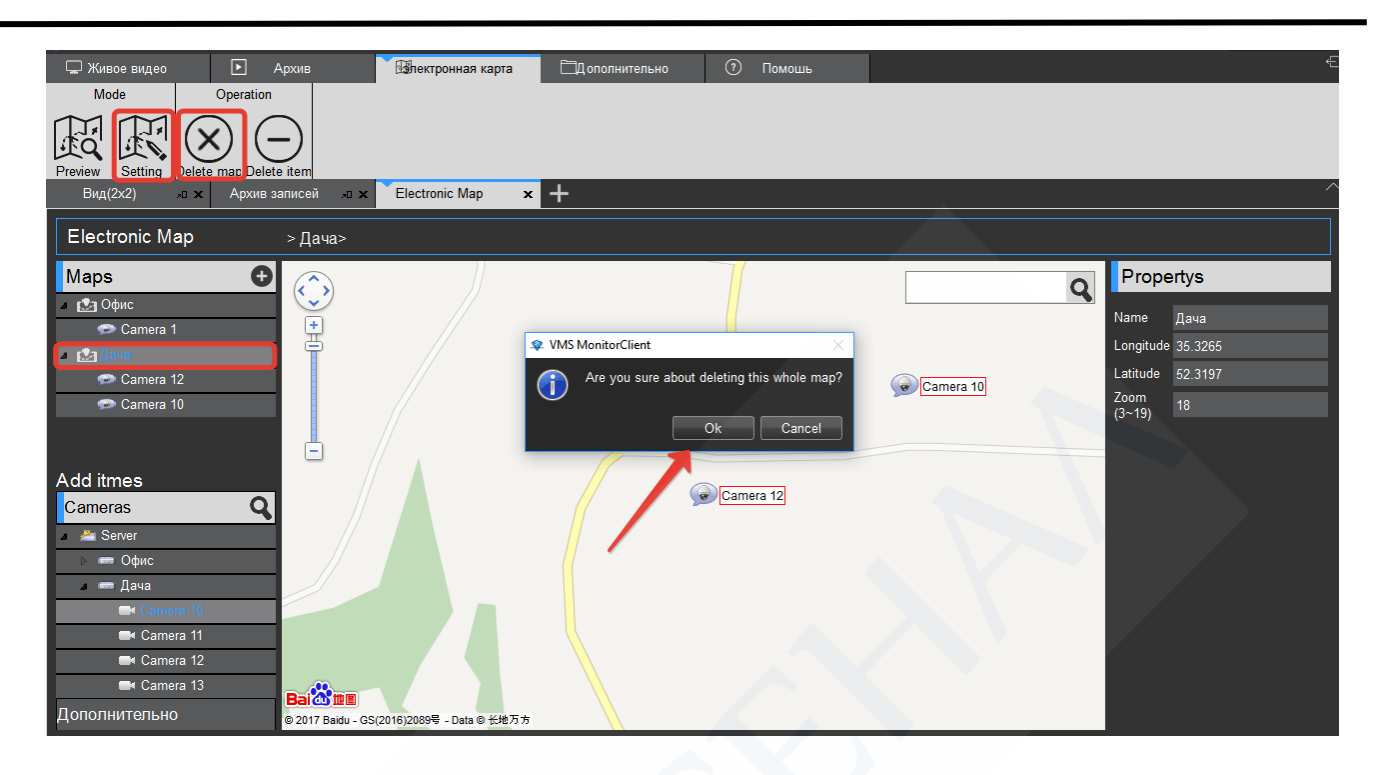

# <span id="page-31-0"></span>Вкладка «Дополнительно»

## <span id="page-31-1"></span>Раздел «Загрузки»

Здесь отображаются загрузки видео в текущем сеансе работы с программой.

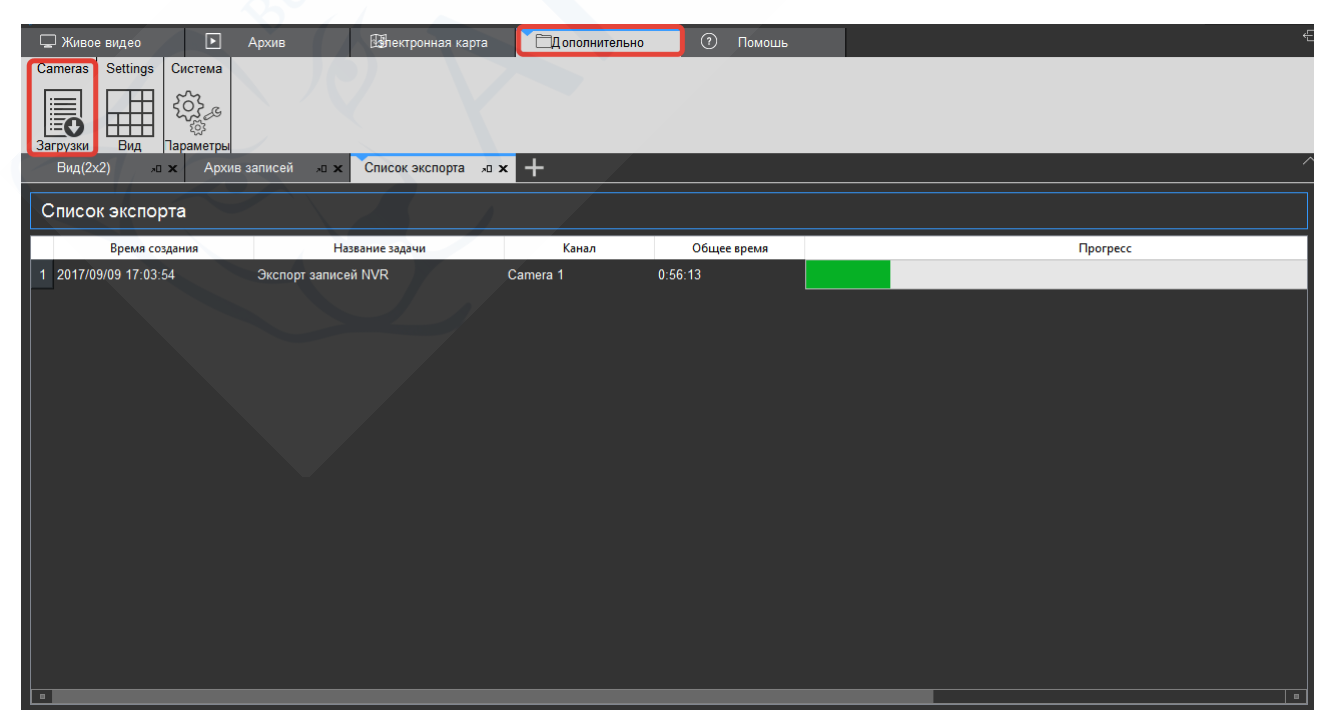

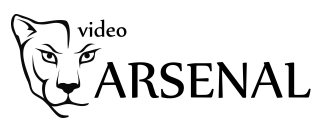

#### <span id="page-32-0"></span>Раздел «Вид»

В данном разделе можно настроить разметку экрана и загрузку на нем нужных камер после входа в программу.

Нажмите на '

В открывшемся меню выберите соотношение сторон экранов, а в следующем меню – количество экранов на странице.

Задайте название созданной Вами разметки экрана. Можно создать несколько разметок, под каждое из устройств, если у вас их несколько (например, дача, офис, квартира). Можно собрать изображение с разных устройств на одной разметке.

Удалить неправильно выбранную разметку можно щелкнув по ней правой кнопкой мыши.

Перетащите нужные вам камеры на свободные экраны.

Справа можно поставить галочку «Чередование» и задать время. В этом случае камеры поочередно будут выводиться на большой экран.

В правом нижнем углу в разделе «Свойства» можно задать разрешение выводимого потока. Рекомендуем оставить «Вторичный», чтобы не нагружать работу процессора. Первичный поток и так будет выводиться при развороте камеры на весь экран.

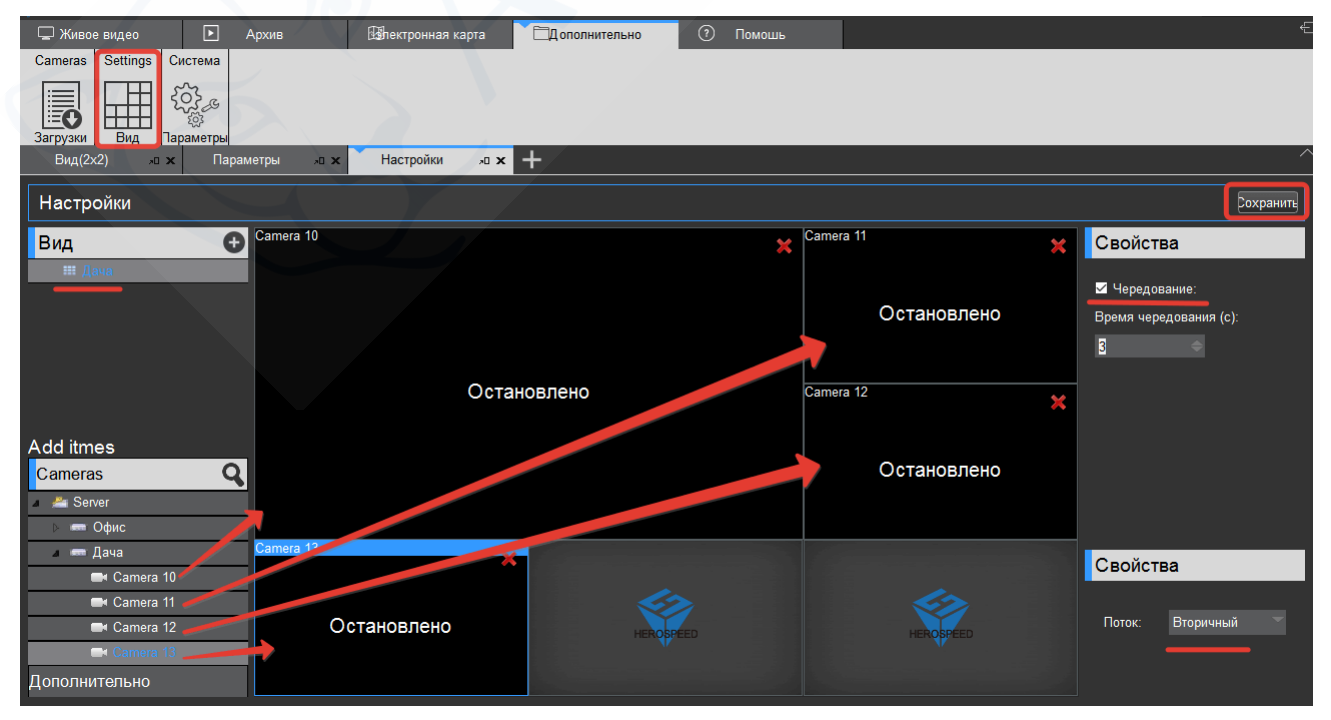

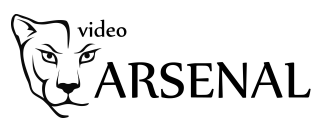

После сохранения, закройте программу и откройте ее вновь. Сохраненная вами разметка загрузится сразу после Вашего входа на вкладке «Живое видео».

<span id="page-33-0"></span>Раздел «Параметры»

#### *Настройки Входа*

Запомнить пароль – поставьте галочку, чтобы не вводить пароль при каждом входе.

Входить автоматически – поставьте галочку, чтобы не нажимать кнопку «Вход», когда Вы запускаете программу.

#### *Настройки языка*

Выберите из списка русский язык

#### *Настройки хранилища*

Отметьте папки где будут сохраняться по умолчанию снимки, сохраненные Вами записи, все записи на данном компьютере.

#### *Дополнительно*

Поставьте галочку «Включать первичный поток при развороте канала на весь экран», чтобы видеть изображение в наилучшем качестве при выводе изображения на большой экран.

По завершению настроек нажмите кнопку «Сохранить»

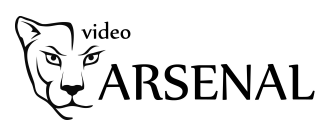

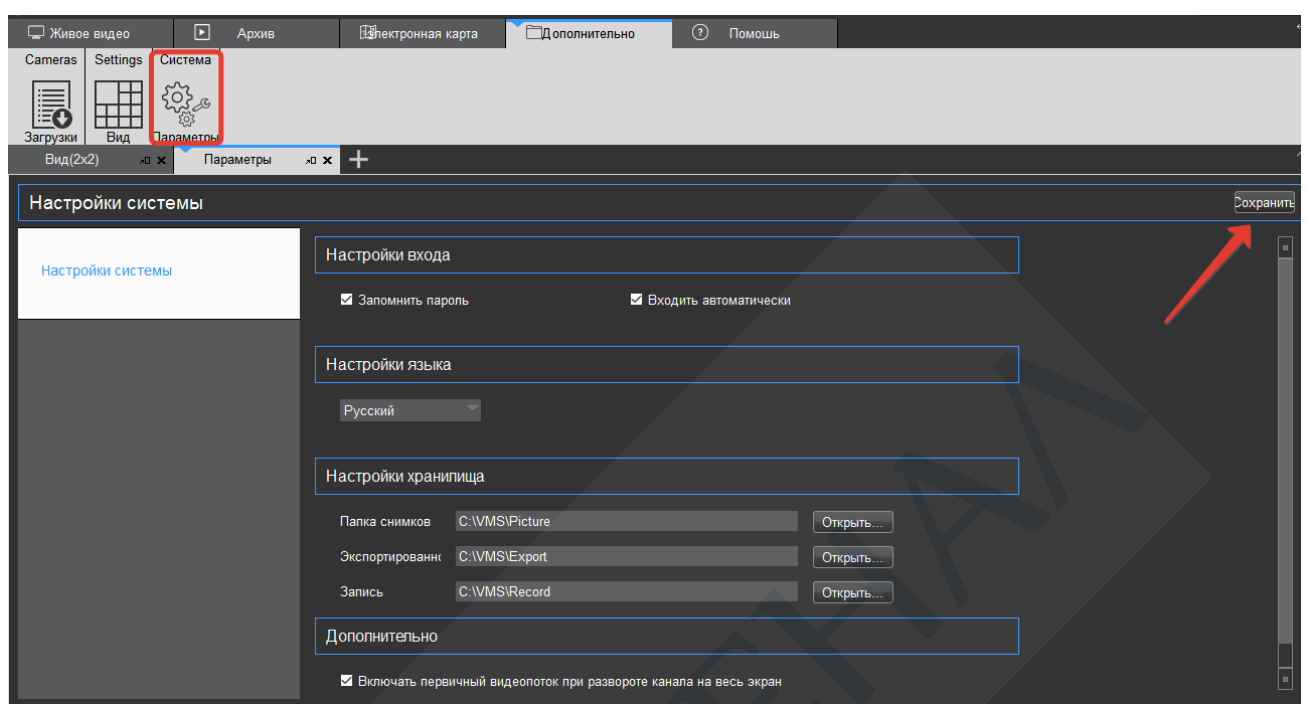

# <span id="page-34-0"></span>Вкладка «Помощь»

Здесь содержится информация о версии программы

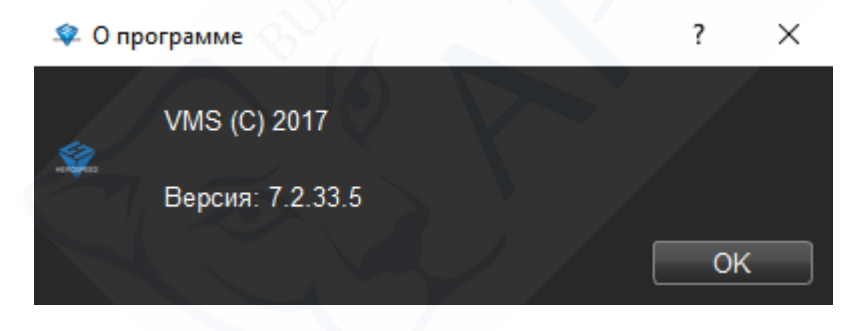